# Operating Instructions Field Xpert SMT77

Universal, high-performance tablet PC for device configuration in Ex Zone 1 areas

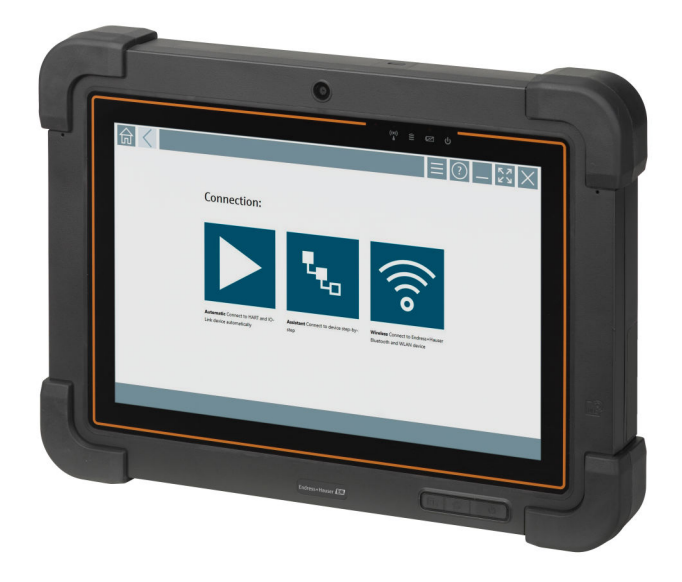

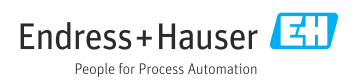

# Change history

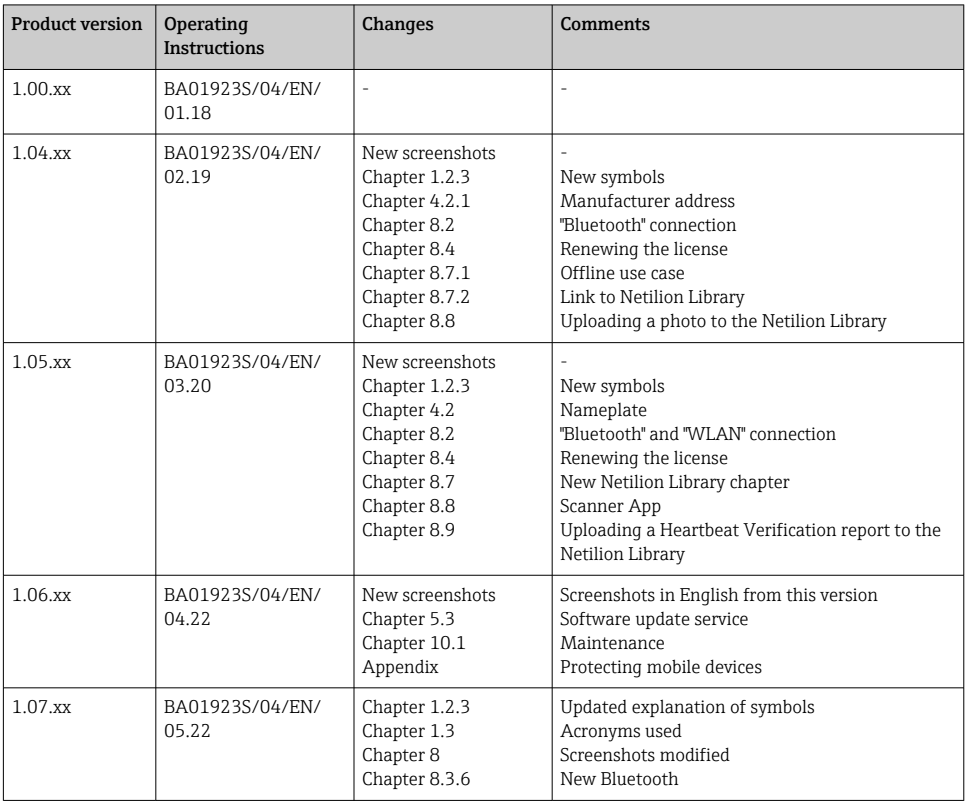

# Table of contents

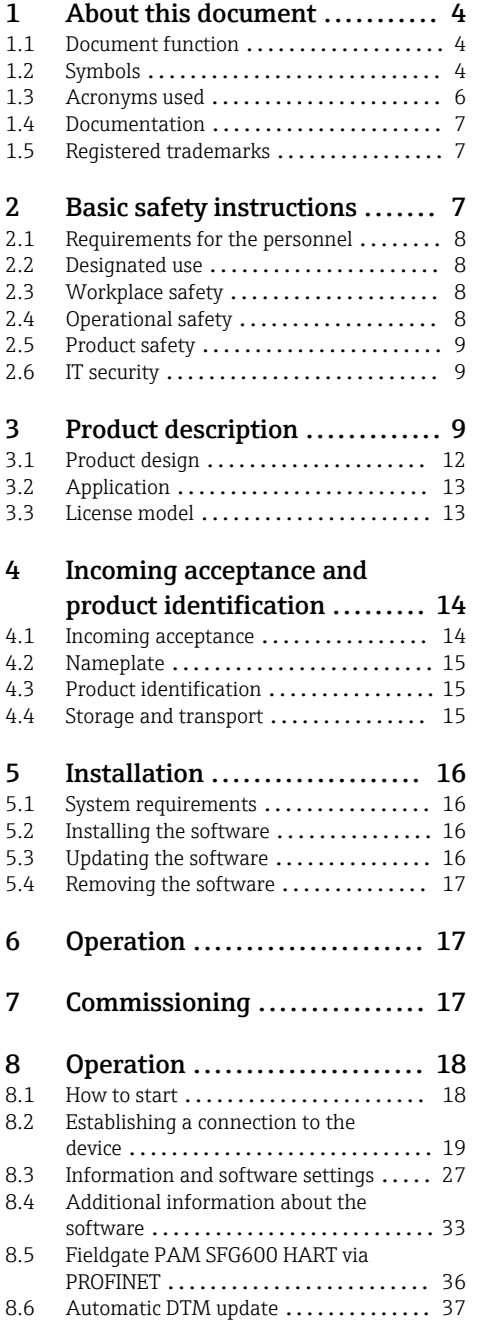

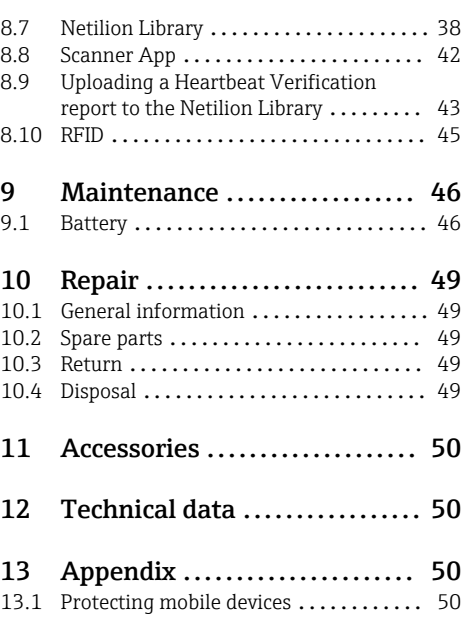

# <span id="page-3-0"></span>1 About this document

# 1.1 Document function

These Operating Instructions contain all the information that is required in various phases of the life cycle of the device: from product identification, incoming acceptance and storage, to mounting, connection, operation and commissioning through to troubleshooting, maintenance and disposal.

# 1.2 Symbols

#### 1.2.1 Safety symbols

#### **A DANGER**

This symbol alerts you to a dangerous situation. Failure to avoid this situation will result in serious or fatal injury.

#### **WARNING**

This symbol alerts you to a dangerous situation. Failure to avoid this situation can result in serious or fatal injury.

#### **A** CAUTION

This symbol alerts you to a dangerous situation. Failure to avoid this situation can result in minor or medium injury.

#### **NOTICE**

This symbol contains information on procedures and other facts which do not result in personal injury.

#### 1.2.2 Symbols for certain types of information

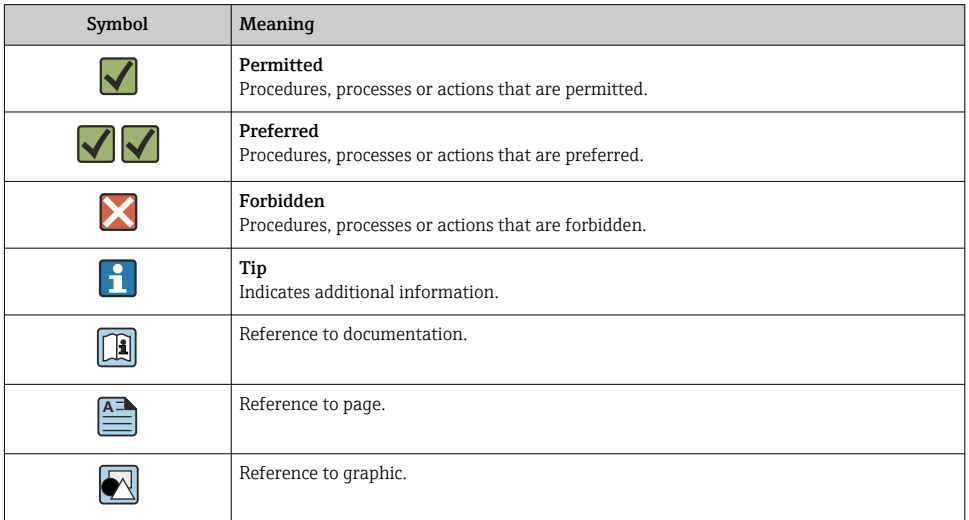

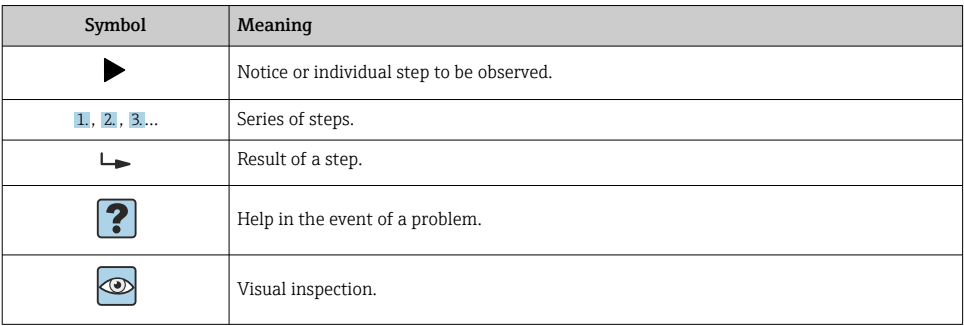

# 1.2.3 Field Xpert icons

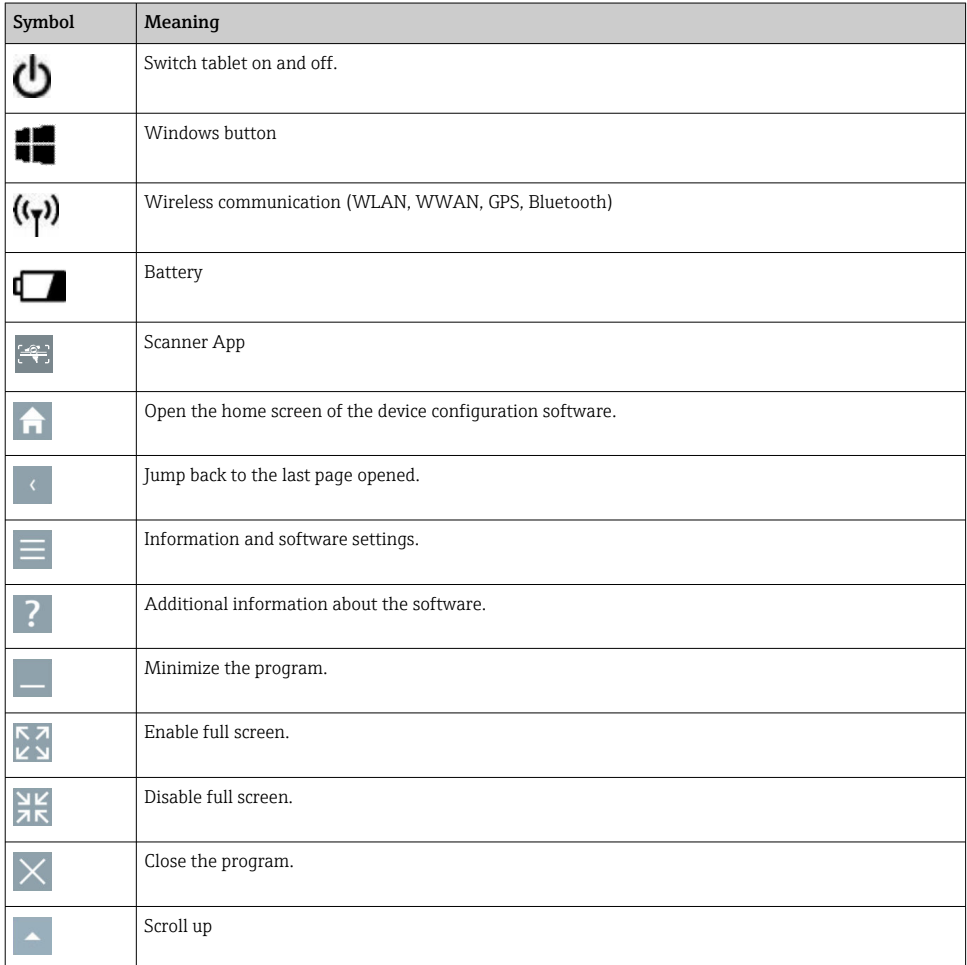

<span id="page-5-0"></span>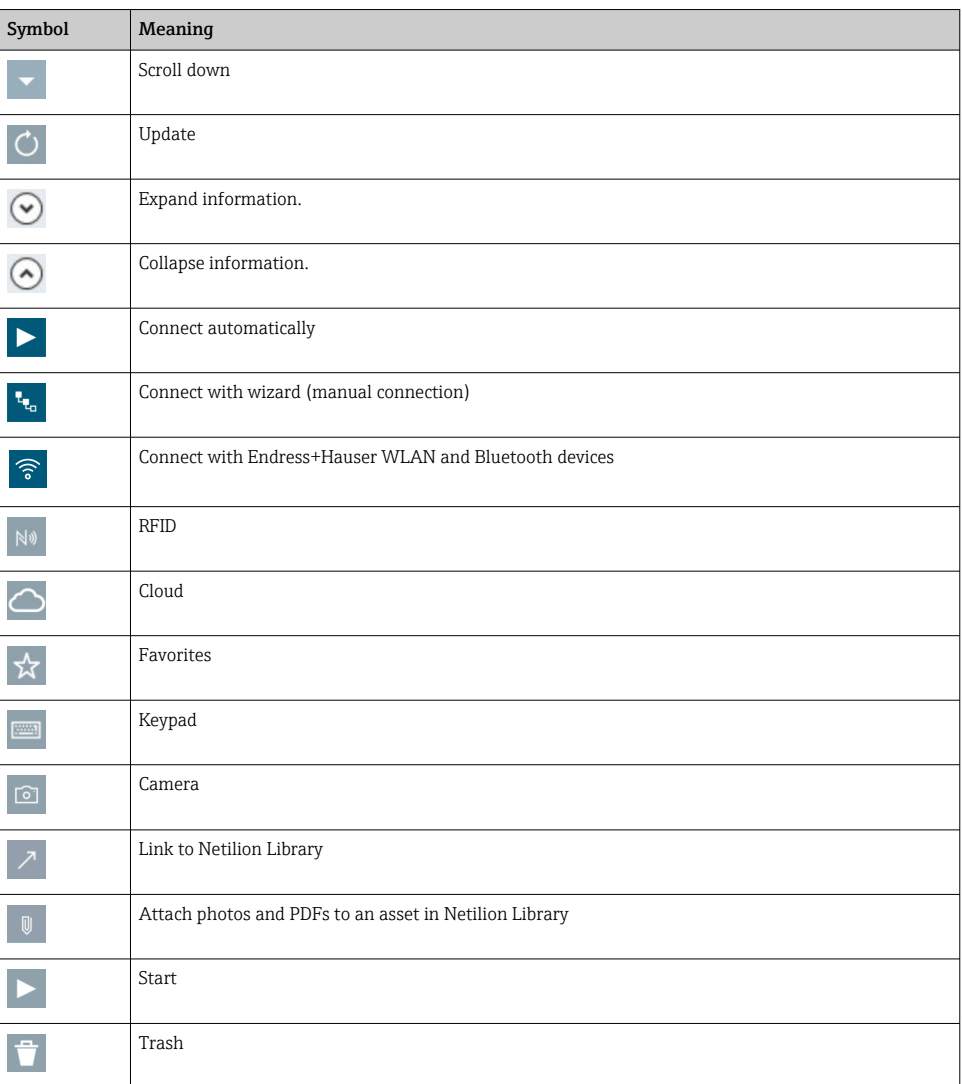

# 1.3 Acronyms used

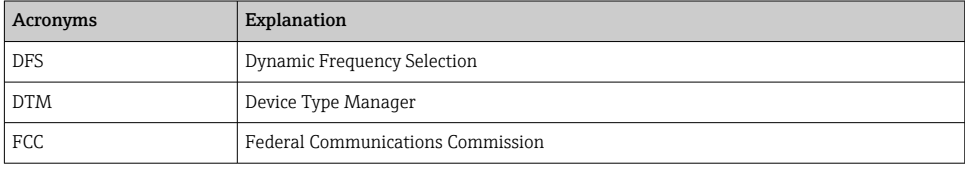

<span id="page-6-0"></span>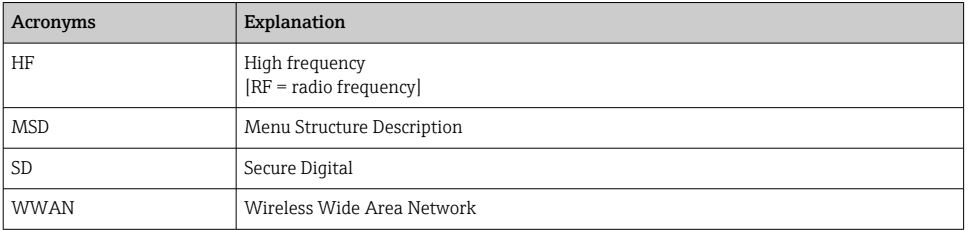

# 1.4 Documentation

#### Field Xpert SMT77

Technical Information TI01418S/04/EN

#### Field Xpert SMT70

- Technical Information TI01342S/04/EN
- Operating Instructions BA01709S/04//EN

#### Fieldgate PAM SFG600

- Technical Information TI01408S/04/EN
- Brief Operating Instructions KA01400S/04/EN

# 1.5 Registered trademarks

Windows 10 IoT Enterprise® is a registered trademark of Microsoft Corporation, Redmond, Washington, USA.

Intel® Core™ is a registered trademark of Intel Corporation, Santa Clara, USA.

BARTEC is a registered trademark of BARTEC Top Holding GmbH, Bad Mergentheim/ Germany.

FOUNDATIONTM Fieldbus is the trademark of the FieldComm Group, Austin, TX 78759, USA.

HART®, WirelessHART® is the registered trademark of the FieldComm Group, Austin, TX 78759, USA.

PROFIBUS® is a registered trademark of the PROFIBUS User Organization, Karlsruhe/ Germany.

Modbus is the registered trademark of Modicon, Incorporated.

IO-Link<sup>®</sup> is a registered trademark of the IO-Link Community  $c/$  PROFIBUS User Organization, (PNO) Karlsruhe/Germany - www.io-link.com

All other brand and product names are trademarks or registered trademarks of the companies and organizations in question.

# 2 Basic safety instructions

The Operating Instructions supplied with the device and containing the safety instructions of the tablet PC manufacturer must be observed.

# <span id="page-7-0"></span>2.1 Requirements for the personnel

The personnel for installation, commissioning, diagnostics and maintenance must fulfill the following requirements:

- $\blacktriangleright$  Trained, qualified specialists must have a relevant qualification for this specific function and task.
- ▶ Are authorized by the plant owner/operator.
- ‣ Are familiar with federal/national regulations.
- ‣ Before starting work, read and understand the instructions in the manual and supplementary documentation as well as the certificates (depending on the application).
- ‣ Follow instructions and comply with basic conditions.

The operating personnel must fulfill the following requirements:

- ‣ Are instructed and authorized according to the requirements of the task by the facility's owner-operator.
- $\blacktriangleright$  Follow the instructions in this manual.

# 2.2 Designated use

The tablet PC for device configuration enables mobile plant asset management in hazardous and non-hazardous areas. It is suitable for commissioning and maintenance staff to manage field instruments with a digital communication interface and to record progress. This tablet PC is designed as a complete solution and is an easy-to-use, touch-enabled tool which can be used to manage field instruments during their entire life cycle. It provides extensive, preinstalled driver libraries and offers access to the "Industrial Internet of Things" as well as to information and documentation during the entire life cycle of the device. The tablet PC offers a modern software user interface and the option of online updates based on a secure Microsoft Windows 10 multi-functional environment.

# 2.3 Workplace safety

The tablet PC is used for device configuration. Incorrect configurations may lead to unwanted or hazardous situations in a plant. The device configuration software is already installed on the tablet PC upon delivery. These Operating Instructions describe how to commission and operate the tablet PC.

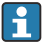

• Commissioning  $\rightarrow \Box$  17 • Operation  $\rightarrow$   $\blacksquare$  18

# 2.4 Operational safety

Risk of injury!

- ‣ Operate the device in proper technical condition and fail-safe condition only.
- ‣ The operator is responsible for the interference-free operation of the device.

# Modifications to the device

Unauthorized modifications to the device are not permitted and can lead to unforeseeable dangers:

‣ If, despite this, modifications are required, consult with Endress+Hauser.

### <span id="page-8-0"></span>Repair

To ensure continued operational safety and reliability:

- ‣ Carry out repairs on the device only if they are expressly permitted.
- $\triangleright$  Observe federal/national regulations pertaining to the repair of an electrical device.
- $\triangleright$  Use only original spare parts and accessories from the manufacturer.

# 2.5 Product safety

The tablet PC is designed in accordance with good engineering practice to meet state-of-theart safety requirements, has been tested, and left the factory in a condition in which it is safe to operate.

It meets general safety standards and legal requirements. It also complies with the EC directives listed in the device-specific EC Declaration of Conformity. Endress+Hauser confirms this by affixing the CE mark to the device.

# 2.6 IT security

Our warranty is valid only if the device is installed and used as described in the Operating Instructions. The device is equipped with security mechanisms to protect it against any inadvertent changes to the settings.

IT security measures, which provide additional protection for the device and associated data transfer, must be implemented by the operators themselves in line with their security standards.

# 3 Product description

The Field Xpert SMT77 tablet PC is a robust and flexible industry tablet PC for harsh working environments. It has numerous international certifications and can be used worldwide. It is certified for ATEX and IECEx Zone 1 as well as for UL Class I Division 1. Other national certifications are available on customer request. Thanks to its many functions, the Field Xpert SMT77 is the perfect companion for service technicians, engineers and project managers in mobile applications and in industry.

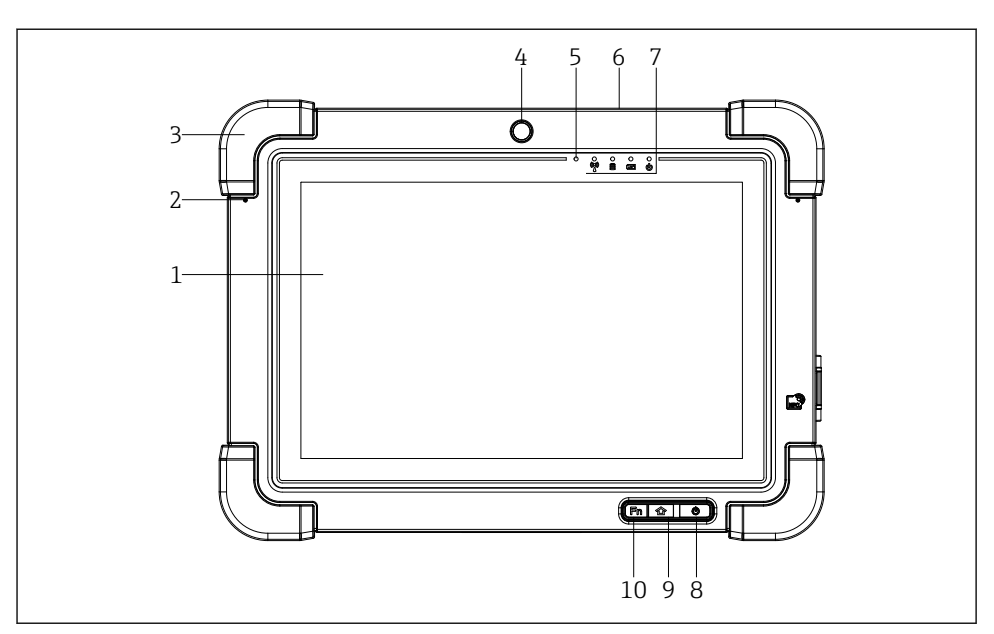

#### *1 Front view of tablet PC*

- *Full HD 10-finger multi-touch display*
- *2 x digital microphone including noise cancellation*
- *Rubber bumper*
- *Front camera*
- *Brightness sensor*
- *Kensington lock*
- *LED indicators*
- *On/off button*
- *Home button*
- *Function key (Fn1), can be programmed as required*

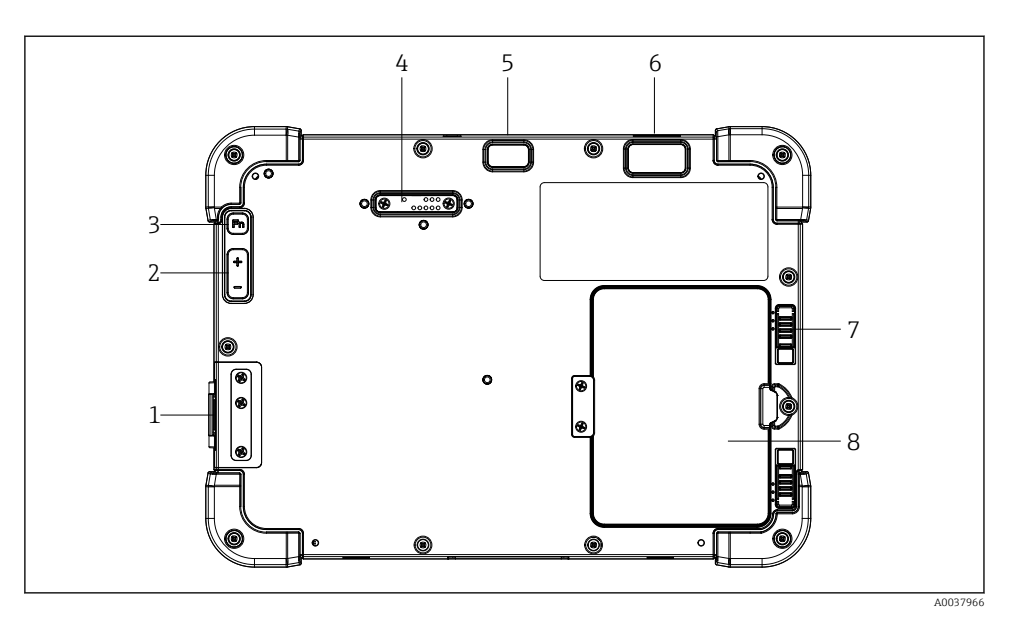

- *2 Rear view of tablet PC*
- *I/O ports*
- *Volume*
- *Function key*
- *Expansion port for add-on modules*
- *5 MP auto-focus camera with flash*
- *1D/2D imager SE4500 from Zebra Technologies Corporation (optional)*
- *Multi-stage battery compartment lock*
- *Empty module/external battery (hot-swappable) for battery compartment*

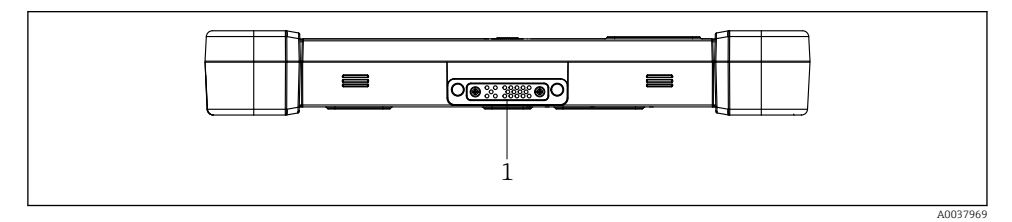

- *3 Bottom view of tablet PC*
- *Port for docking station*

<span id="page-11-0"></span>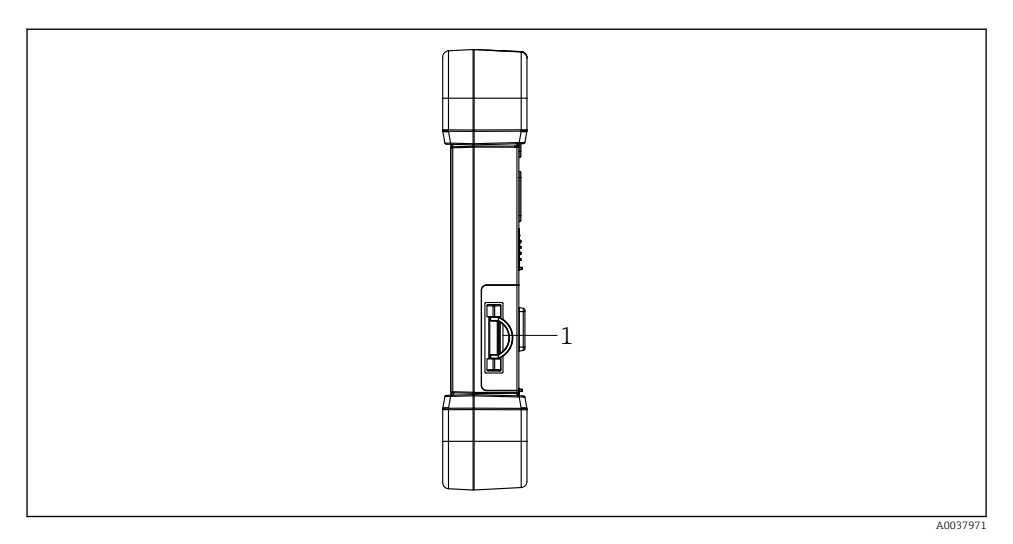

# *4 Side view of tablet PC*

*1 Charger connection, Micro SIM card slot, MicroSD card slot, USB 2.0 port*

# 3.1 Product design

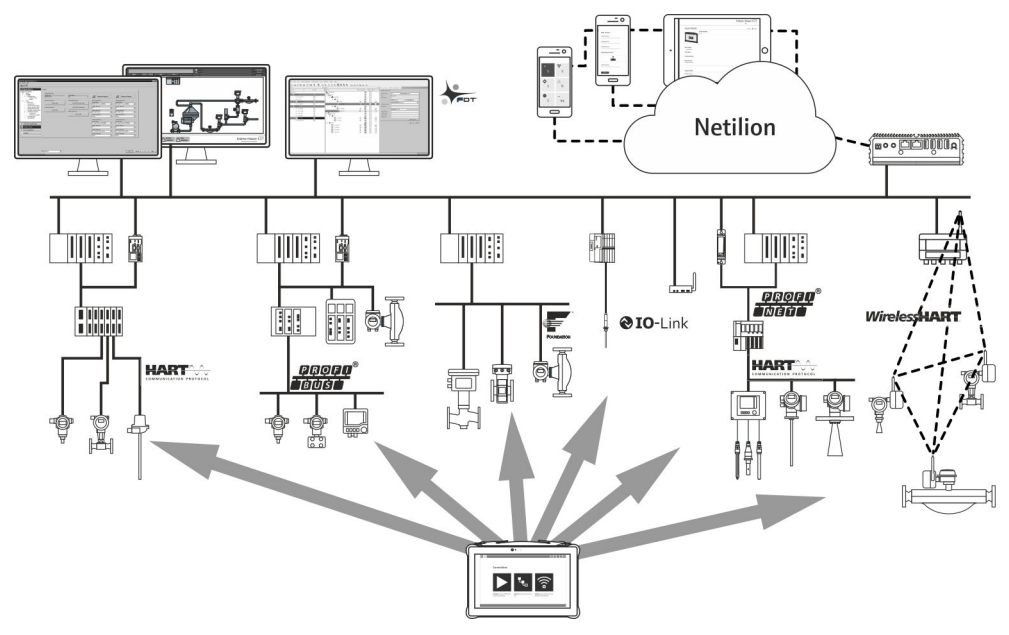

#### *5 Network architecture*

# <span id="page-12-0"></span>3.2 Application

The tablet PC for device configuration enables mobile plant asset management in hazardous and non-hazardous areas. It is suitable for commissioning and maintenance staff to manage field instruments with a digital communication interface and to record progress. This tablet PC is designed as a complete solution and is an easy-to-use, finger-operated tool which can be used to manage field instruments during their entire life cycle. It provides pre-installed driver libraries and offers access to the "Industrial Internet of Things" as well as to information and documentation during the entire life cycle of the device. The tablet PC offers a modern software user interface and the option of online updates based on a secure Microsoft Windows 10 multi-functional environment

# 3.3 License model

The device configuration software is already installed on the tablet PC upon delivery.

To use the software as designated, the software must be activated. A user account is required in the Endress+Hauser software portal for this purpose. This account might first need to be created via the "Create account" function.

#### Activating the device configuration software package

- 1. Double-click Field Xpert on the start screen.
	- $\rightarrow$  The software licensing page opens.

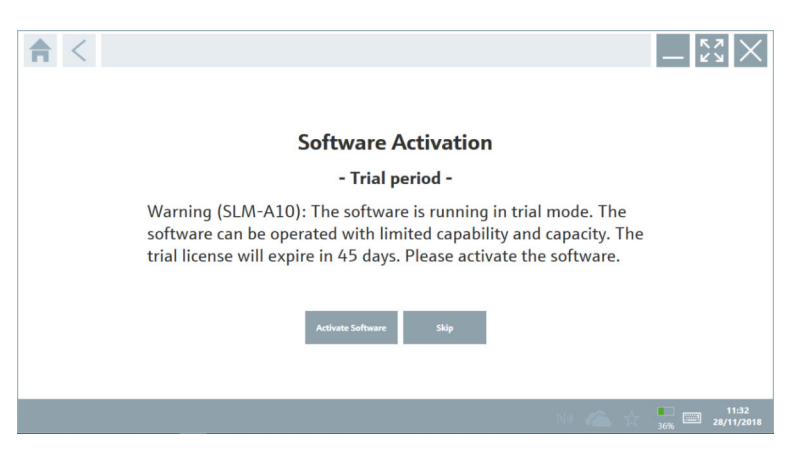

#### <span id="page-13-0"></span>2. Click Activate Software.

 $\rightarrow$  The dialog box where you can enter the software portal data opens.

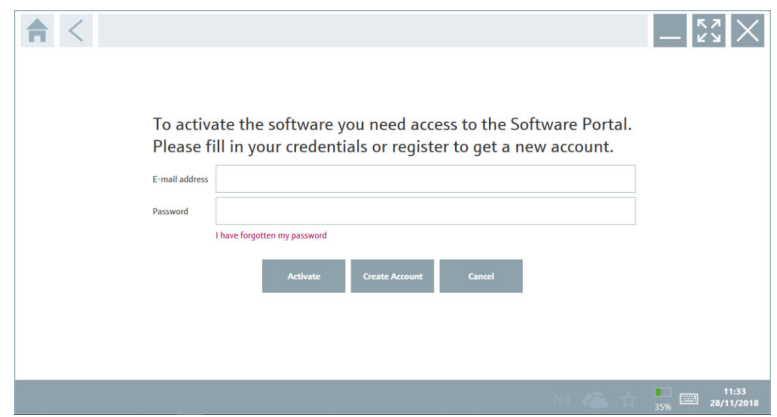

- 3. Enter the E-mail address and Password and click Activate.
	- $\rightarrow$  The dialog box with the message "The application has been activated successfully." opens.

#### 4. Click Show license.

- $\rightarrow$  The dialog box with the licensing information opens.
- 5. Click Close.

The home screen of the device configuration software program opens.

# 4 Incoming acceptance and product identification

# 4.1 Incoming acceptance

Visual inspection

- Check the packaging for visible damage arising from transportation
- Open the packaging carefully
- Check the contents for visible damage
- Check that the delivery is complete and nothing is missing
- Retain all the accompanying documents

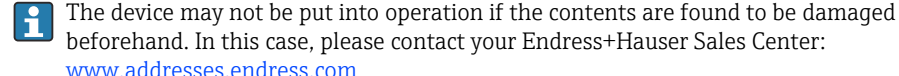

Return the device to Endress+Hauser in the original packaging where possible.

<span id="page-14-0"></span>The scope of delivery comprises:

- Field Xpert SMT77 tablet PC
- AC charger (100 to 240  $V_{AC}$ , 1.5 A, 50 to 60 Hz) with connecting cable as per order
- Software and interfaces/modem as per order

# 4.2 Nameplate

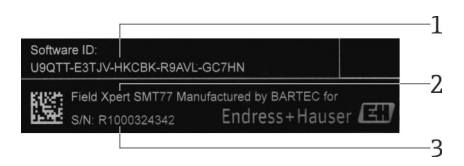

- *1 Endress+Hauser software ID*
- *2 Endress+Hauser product name*
- *3 Endress+Hauser serial number*

# 4.3 Product identification

#### 4.3.1 Manufacturer's address

BARTEC GmbH, 97980 Bad Mergentheim, Germany is responsible for the tablet  $\mathsf F$ hardware and produces it exclusively for Endress+Hauser.

#### Hardware

BARTEC GmbH Max-Eyth-Straße 16 97980 Bad Mergentheim Germany

www.bartec.de

#### Software

Endress+Hauser Process Solutions AG Christoph Merian-Ring 12 CH-4153 Reinach Switzerland

www.endress.com

# 4.4 Storage and transport

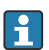

Always use the original packaging when transporting the product.

#### 4.4.1 Storage temperature

 $-20$  to 50 °C ( $-4$  to 122 °F)

# <span id="page-15-0"></span>5 Installation

# 5.1 System requirements

The software is already installed on the tablet PC upon delivery.

# 5.2 Installing the software

The device configuration software is already installed on the tablet PC upon delivery. The device configuration software must be activated.

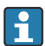

 $\mathbf{F}$ 

Licensing model  $\rightarrow \Box$  13

# 5.3 Updating the software

#### Software update service

The inclusive maintenance period starts with the creation of the license and ends automatically after one year (reference date). Irrespective of when the software update service is purchased, each additional software update service subsequently purchased will follow on from the last reference date without interruption. If the purchase date is after the reference date, the new maintenance period will first cover the gap between the reference date and the creation of the software update service that has been purchased.

It is also important to note that software updates can also be loaded at a later point in time provided that the software release has been released within a valid, active maintenance period.

1. Click the **i** icon on the home page of the device configuration software.

 $\rightarrow$  The dialog box with the licensing information opens.

#### <span id="page-16-0"></span>2. Click the Update tab.

 $\rightarrow$  The dialog box with the update information opens.

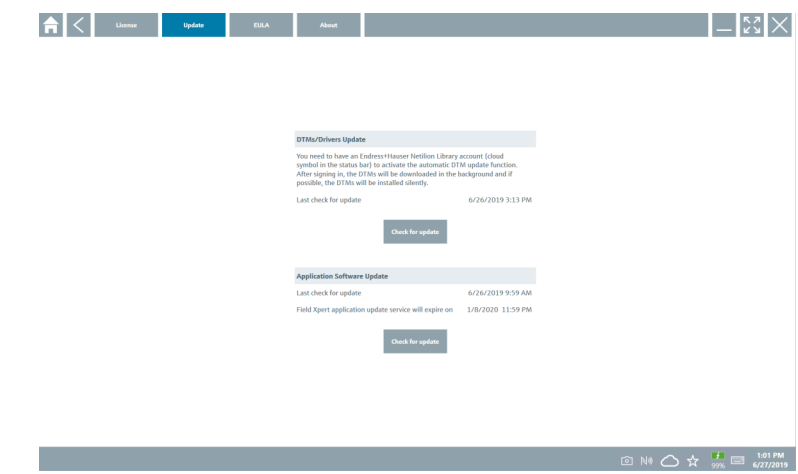

3. Click Check for updates.

 $\rightarrow$  The device configuration software searches for updates.

# 5.4 Removing the software

The device configuration software may not be uninstalled.

# 6 Operation

Information regarding operation can be found in the manufacturer's Brief Operating Instructions. www.bartec.de

# 7 Commissioning

Information regarding commissioning can be found in the manufacturer's Brief Operating Instructions. www.bartec.de

 $\mathbf{a}$ 

# <span id="page-17-0"></span>8 Operation

# **NOTICE**

### The use of unsuitable objects to operate the device

can damage the screen.

▶ Do not use pointed objects for the screen.

# 8.1 How to start

The user must accept the terms of use the first time the device configuration software is F started.

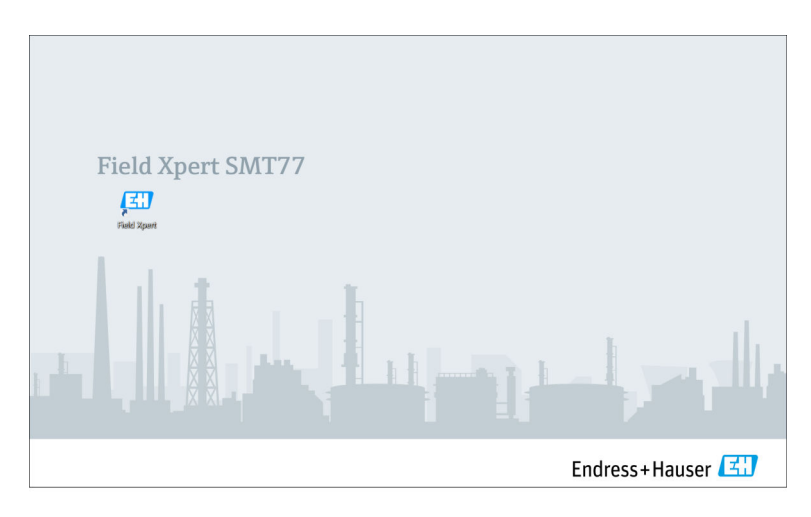

- <span id="page-18-0"></span>▶ Double-click Field Xpert on the start screen.
	- $\rightarrow$  The device configuration software starts.

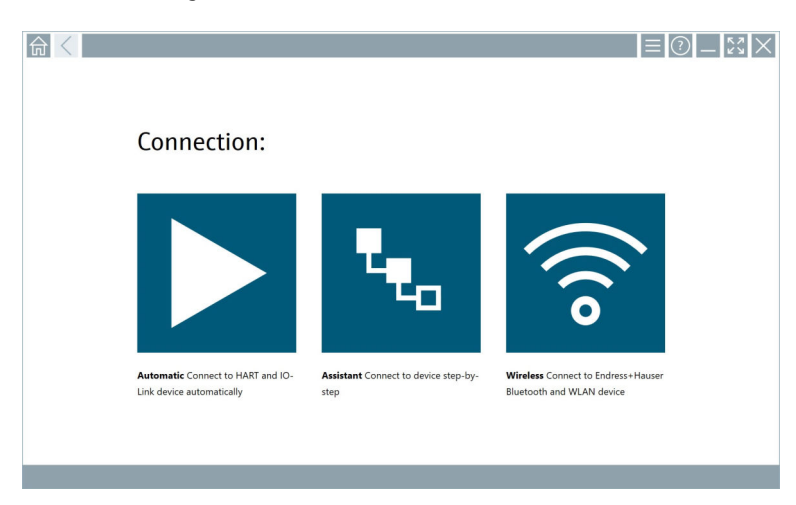

# 8.2 Establishing a connection to the device

A connection can be established in one of three ways:

- Automatically
- Using a wizard (manually)
- Wi-Fi and Bluetooth

Connect the desired modem or interface. Wait until the modem or interface has been detected (e.g. USB icon).

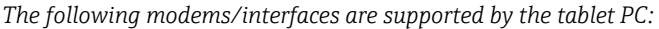

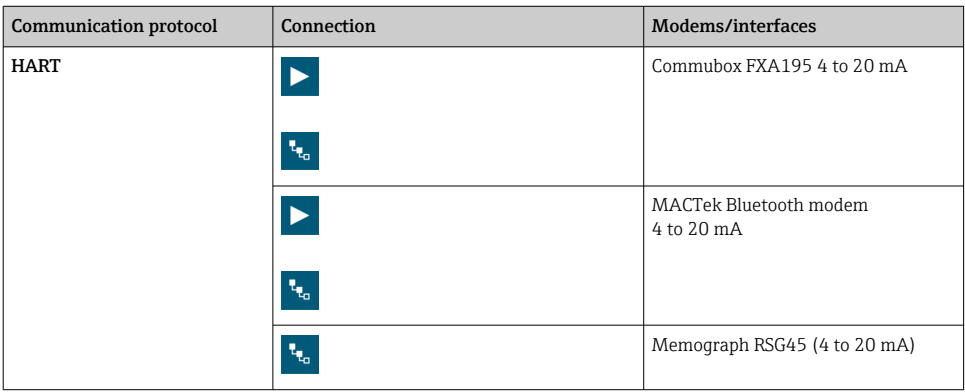

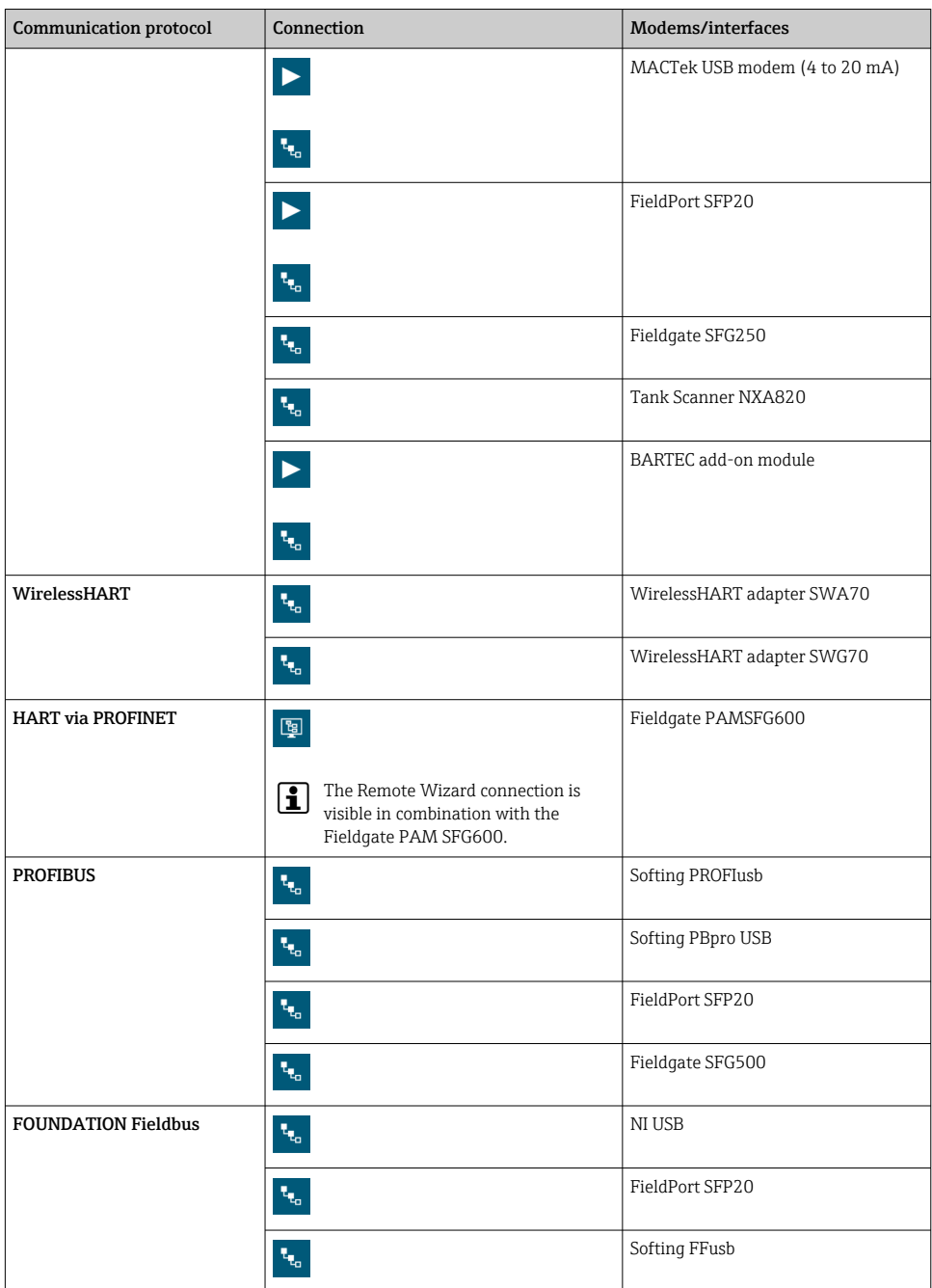

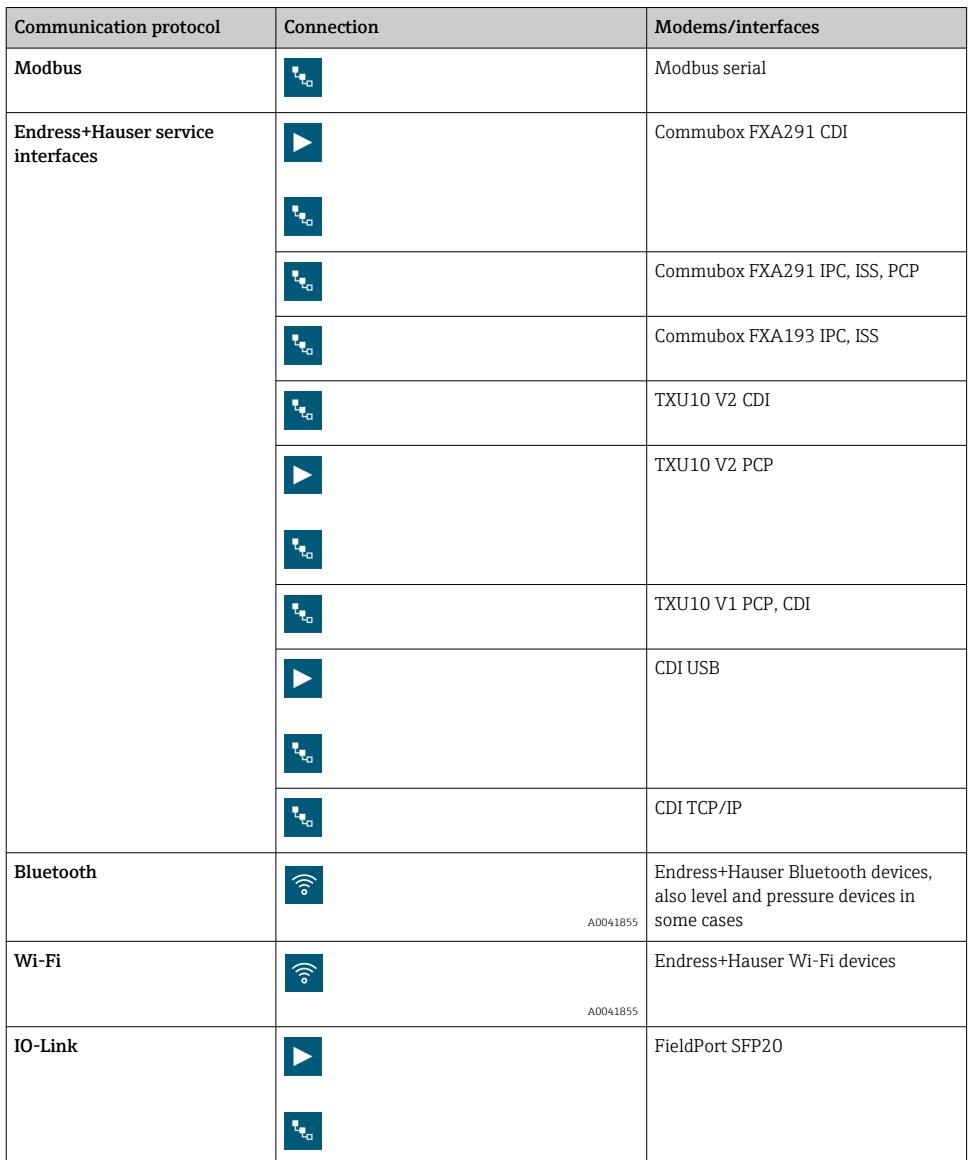

# "Automatic" connection

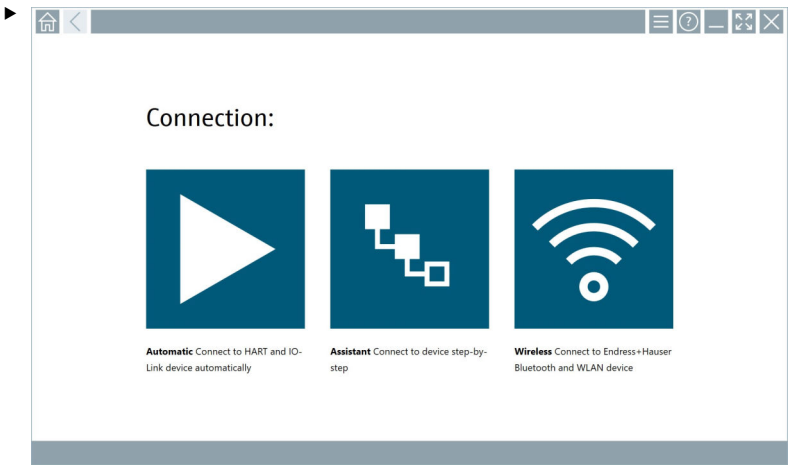

Tap the  $\triangleright$  icon.

The device configuration software establishes a connection to the connected device.

#### "Assistant" connection

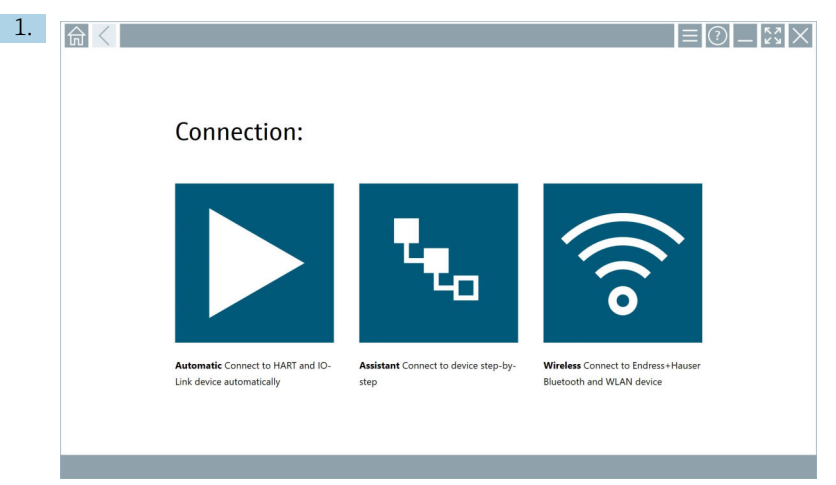

# Tap the **k** icon.

An overview of all the protocols available opens.

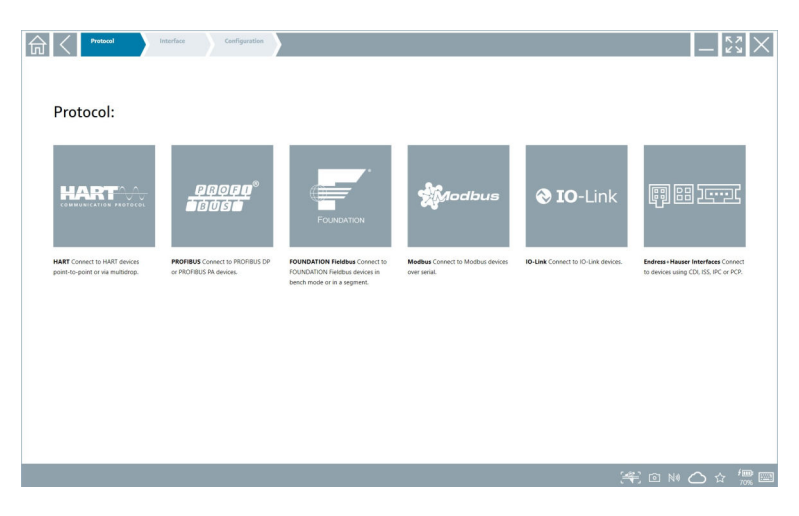

- 2. Select a communication protocol.
	- An overview of all the modems available opens.

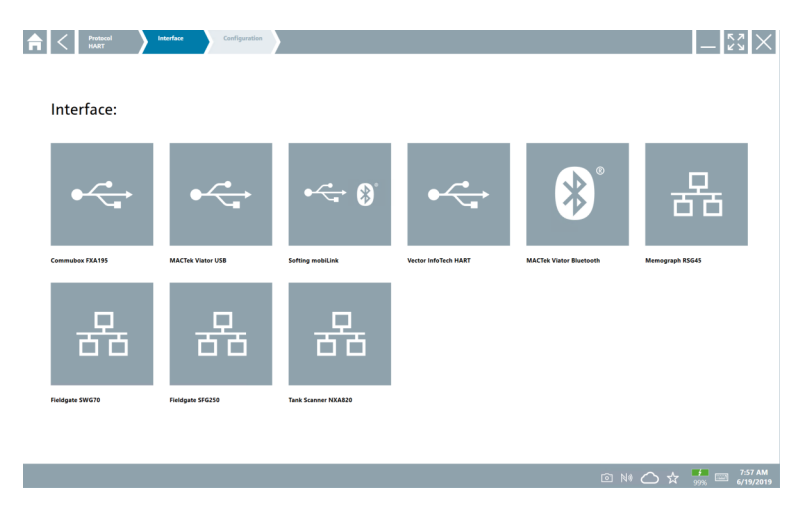

3. Select a modem.

 $\rightarrow$  The device can be configured.

# "Wireless" connection

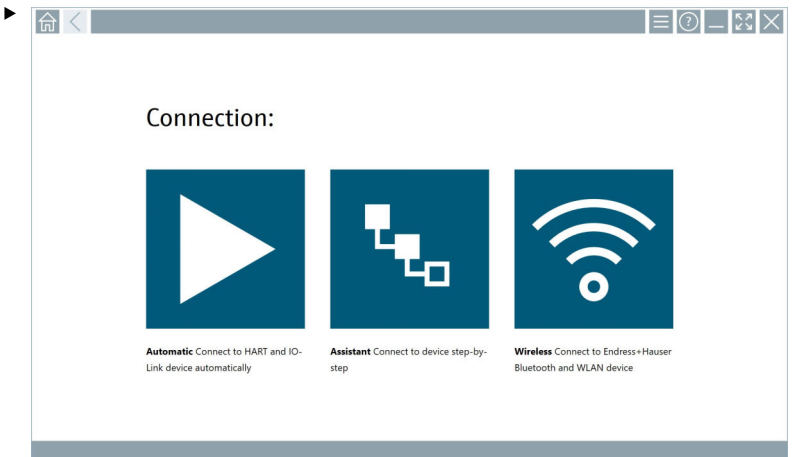

Tap the  $\sqrt{\epsilon}$  icon.

 The live list appears with all the available Endress+Hauser Wi-Fi and Bluetooth devices. This list can be filtered for Wi-Fi and Bluetooth devices.

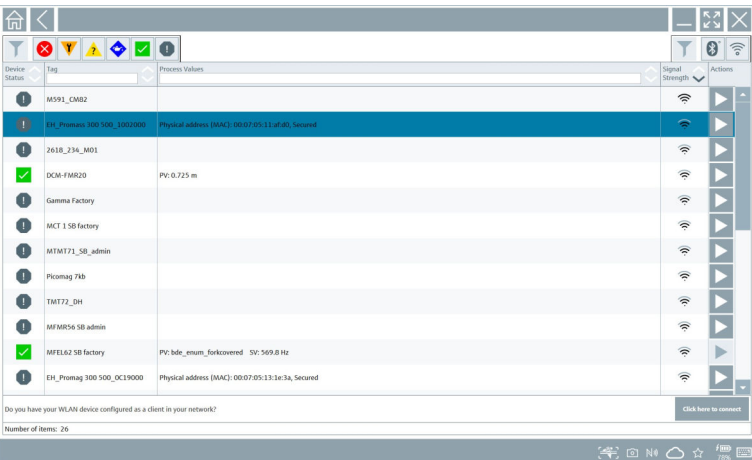

### "Bluetooth" connection

1. Tap the  $*$  icon to filter for Bluetooth devices.

- 2. Tap the  $\blacktriangleright$  icon next to the device that should be configured.
	- $\rightarrow$  The Login dialog box appears.

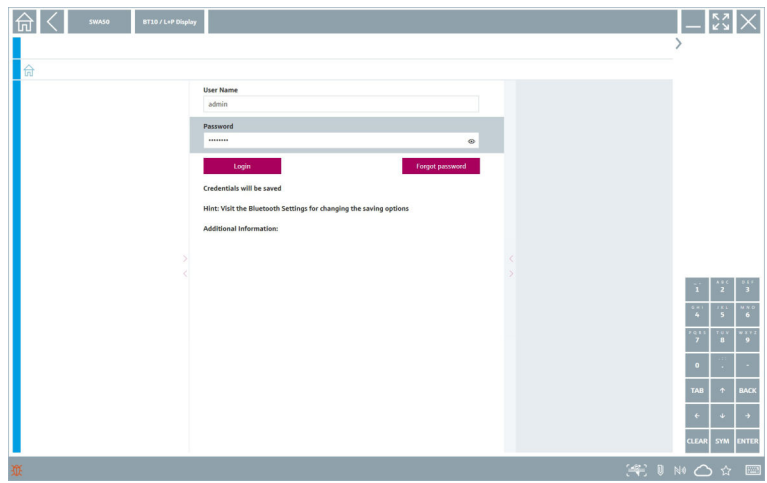

- 3. Enter the User Name (admin) and Password and tap Login.
	- The DTM (default) or the MSD opens.

The initial password corresponds to the serial number of the device.

Please contact the Endress+Hauser sales organization to receive the reset code.

### "WLAN" connection

 $\overline{\mathbf{h}}$ 

1. Tap the  $\epsilon$  icon to filter for WLAN devices.

- <span id="page-26-0"></span>2. Tap the  $\triangleright$  icon next to the device that should be configured.
	- $\rightarrow$  The Connect to WLAN device dialog box appears.

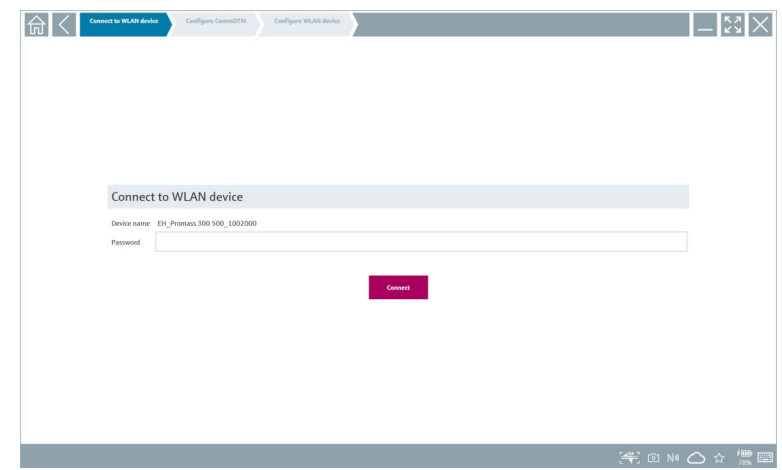

- 3. Enter the Password and tap Connect.
	- $\rightarrow$  The connection window opens.
- 4. Do not change the IP address leave it as is.
- 5. Tap the  $\triangleright$  icon.
- 6. Tap Vendor specific.
- 7. The DeviceDTM opens and the device can be configured.
- The initial password corresponds to the serial number of the device.
- Tap Click here to connect to establish the connection directly via an IP address. f

# 8.3 Information and software settings

- $\blacktriangleright$  Click the  $\equiv$  icon in the main menu.
	- An overview of all the information and settings opens.

### 8.3.1 DTM catalog

- ▶ Click the DTM Catalog tab.
	- An overview of all the DTMs available opens.

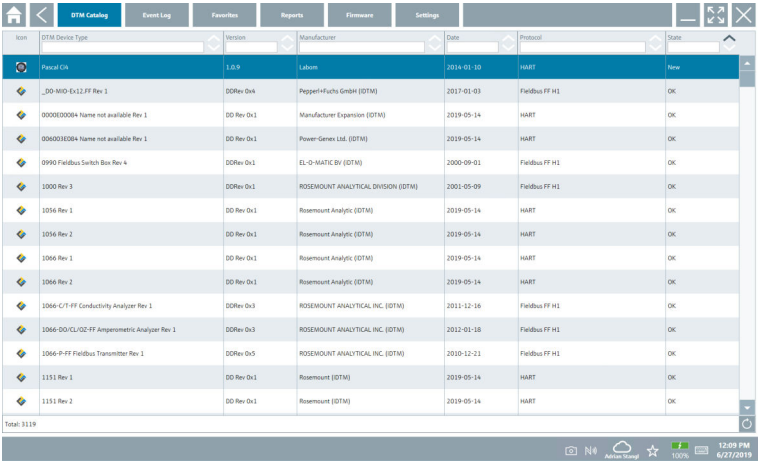

### Device driver offline view

▶ Double-click the desired device driver.

The offline view of the device driver opens.

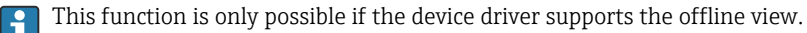

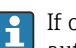

If other device drivers (DTMs) are required, they can be installed additionally. After an automatic or manual  $\bigcirc$  update, these drivers appear in the DTM catalog.

### 8.3.2 Event log

- $\triangleright$  Click the **Event Log** tab or the gray status bar.
	- An overview of all the events opens.

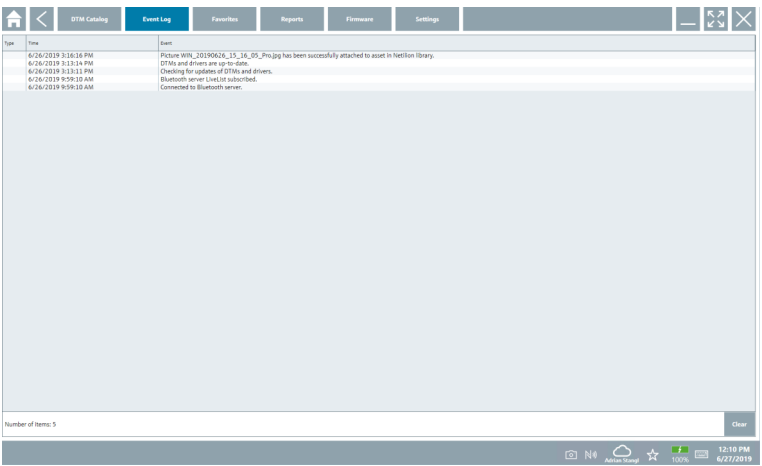

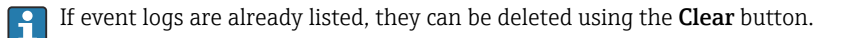

### 8.3.3 Favorites

- $\blacktriangleright$  Click the **Favorites** tab or the  $\star$  icon.
	- An overview of all the favorites opens.

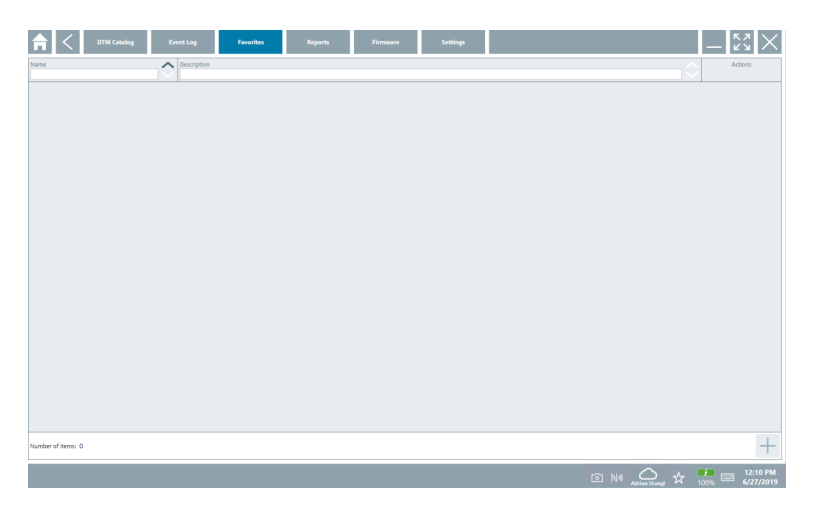

## 8.3.4 Managing reports

- 1. Click the Reports tab.
	- The overview with the "Manage saved device reports" folder opens.

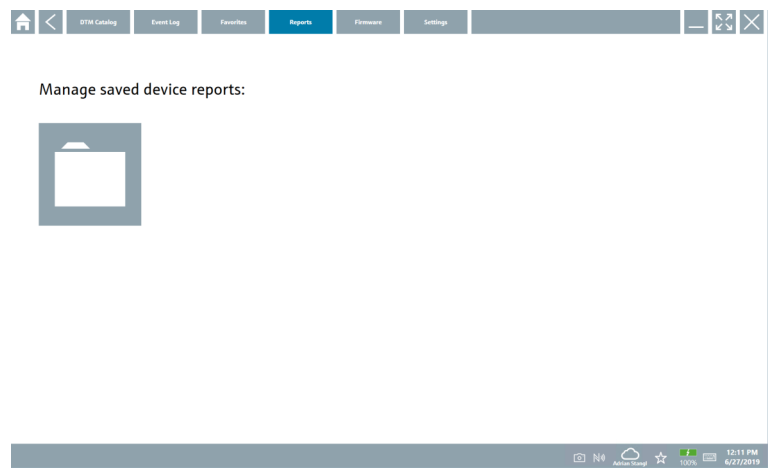

- 2. Click the "Manage saved device reports" folder.
	- An overview of all the saved device reports opens.

#### 8.3.5 Firmware

- $\blacktriangleright$  Click the **Firmware** tab.
	- $\rightarrow$  An overview of the firmware opens.

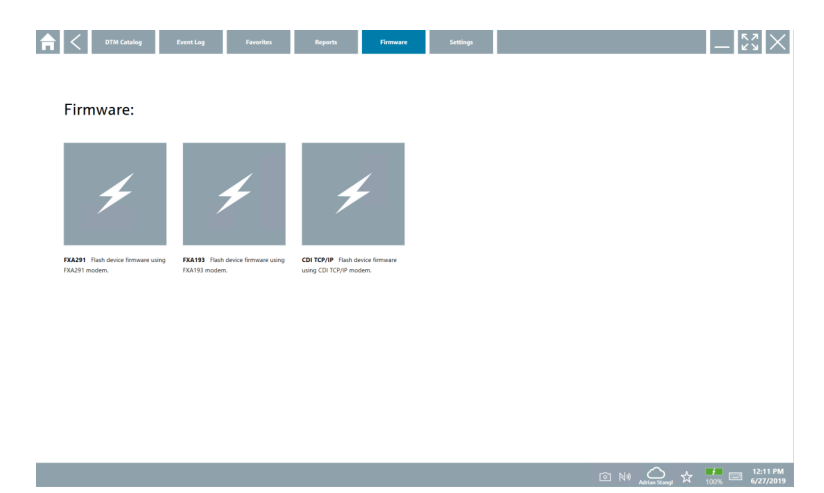

### 8.3.6 Settings

#### Language

- 1. Click the Settings tab.
	- The Language tab opens with an overview of all the languages available.

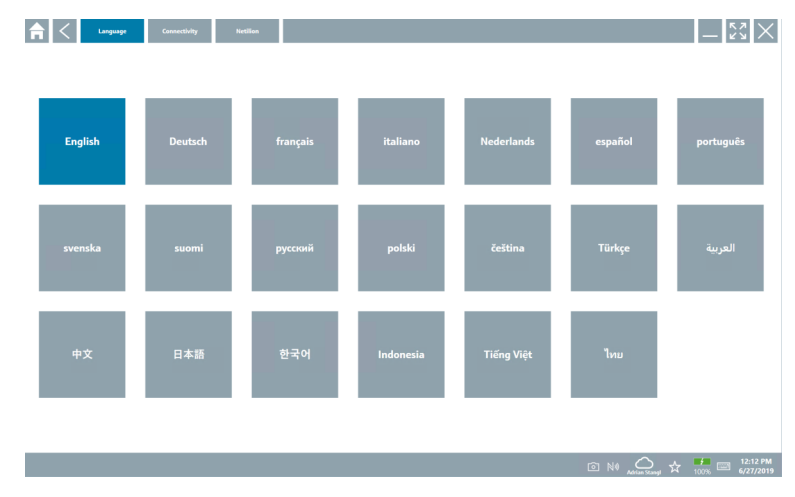

- 2. Select the desired language.
- 3. Click the  $\times$  icon.
	- $\rightarrow$  The device configuration software closes.
- 4. Restart the device configuration software.
	- $\rightarrow$  The selected language is saved.

### Connection

- ▶ Click the **Connectivity** tab.
	- An overview of all the connections opens.

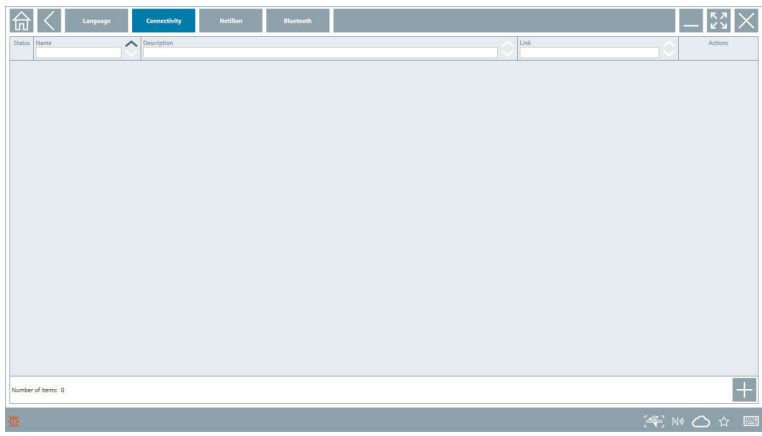

F The "Connectivity" tab is relevant only in conjunction with the Fieldgate PAM SFG600 HART via PROFINET →  $\triangleq$  36.

#### Netilion

- $\blacktriangleright$  Click the **Netilion** tab.
	- An overview of data storage settings opens.

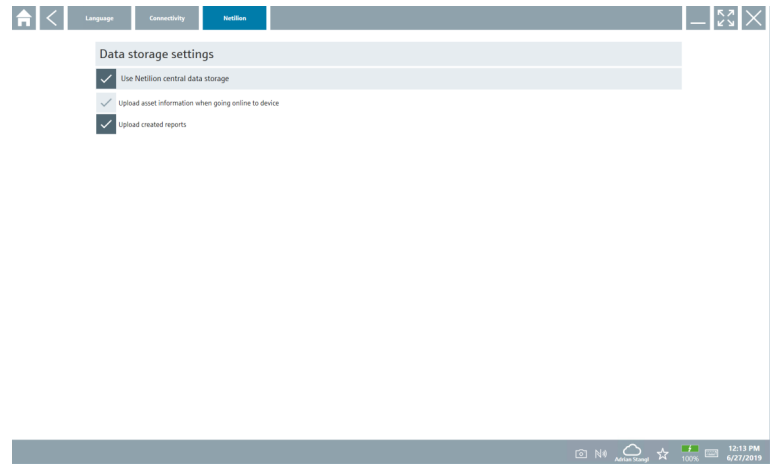

### <span id="page-32-0"></span>Bluetooth

- ▶ Click the **Bluetooth** tab.
	- The Bluetooth device security data function opens.

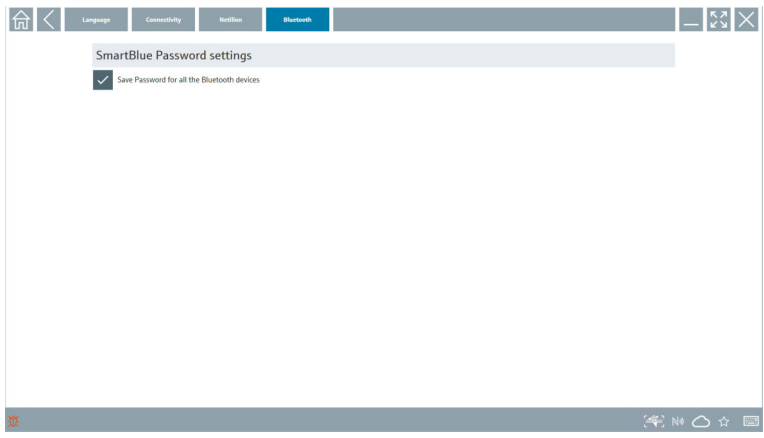

# 8.4 Additional information about the software

- $\blacktriangleright$  Click the ? icon.
	- An overview of all the additional information opens.

### 8.4.1 License

- ► Click the **License** tab.
	- The dialog box with the licensing information opens.

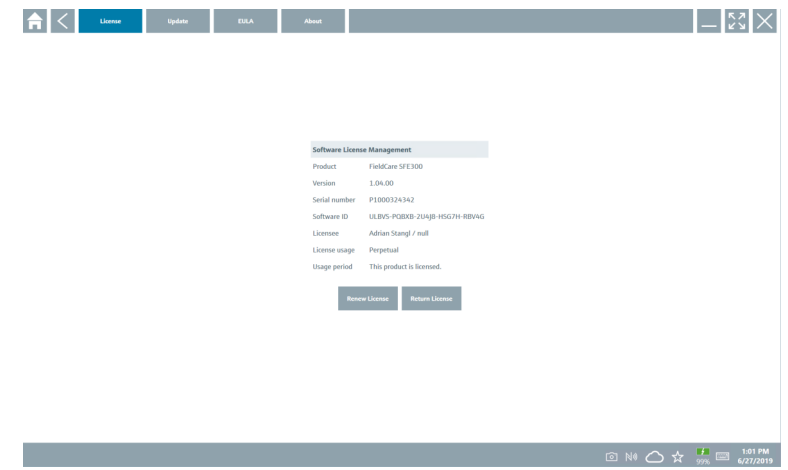

#### Renewing the license

Field Xpert SMT71 must be ordered when the maintenance contract has expired. After  $\mathbf{r}$ Field Xpert SMT71 has been successfully ordered, the customer receives notification in the Field Xpert software (software version 1.05 and higher).

## For software versions up to 1.04:

- 1. After Field Xpert SMT71 has been successfully ordered: Click the License tab.
- 2. Click Update license.
- 3. Sign in once with email and password in the software portal.
	- $\rightarrow$  The license has been renewed.

#### 8.4.2 Update

- ▶ Click the Update tab.
	- $\rightarrow$  The window with the updates opens.

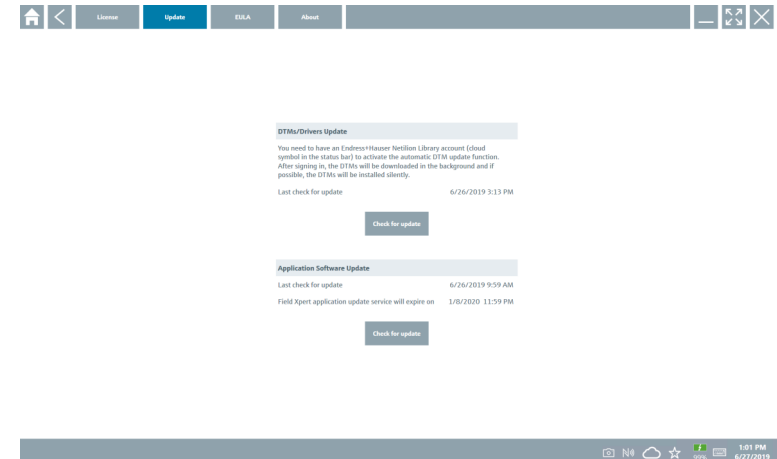

## 8.4.3 EULA

- $\blacktriangleright$  Click the **EULA** tab.
	- The window with the Endress+Hauser Terms and Licensing Conditions opens.

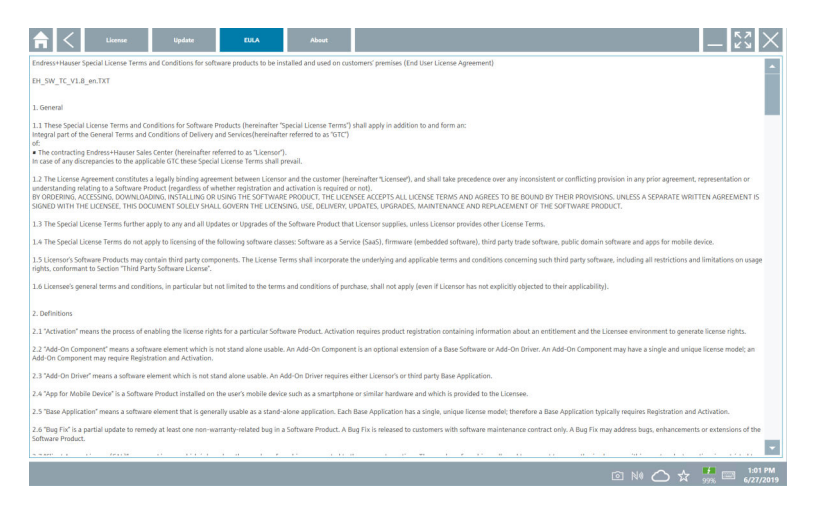

#### 8.4.4 Info

This tab contains information about the software currently installed, the manufacturer and the software source text.

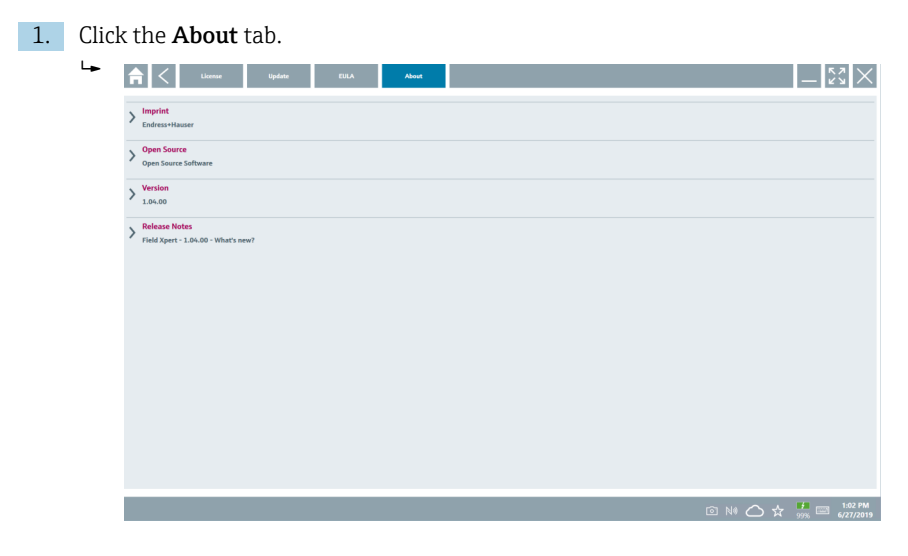

An overview of all the information opens.

2. Click the  $\odot$  icon to view the information.

# <span id="page-35-0"></span>8.5 Fieldgate PAM SFG600 HART via PROFINET

The Fieldgate PAM SFG600 is a device configuration management gateway and supports HART devices via PROFINET networks. The HART devices must have a unique device TAG. Also, the devices must be in operation with a PROFINET controller and operated via the Siemens assembly ET200SP IM 155-6PN HF with the 4xl 2-wire HART analog modules with HART capabilities.

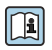

For detailed information on "Fieldgate PAM SFG600", see the Brief Operating Instructions

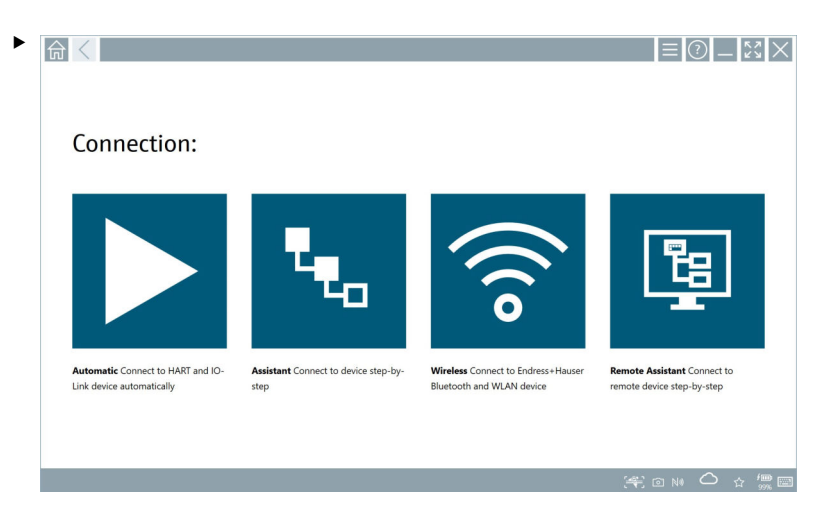

Click the  $\bullet$  icon.

 $\rightarrow$  The **Communication server** overview opens.

<span id="page-36-0"></span>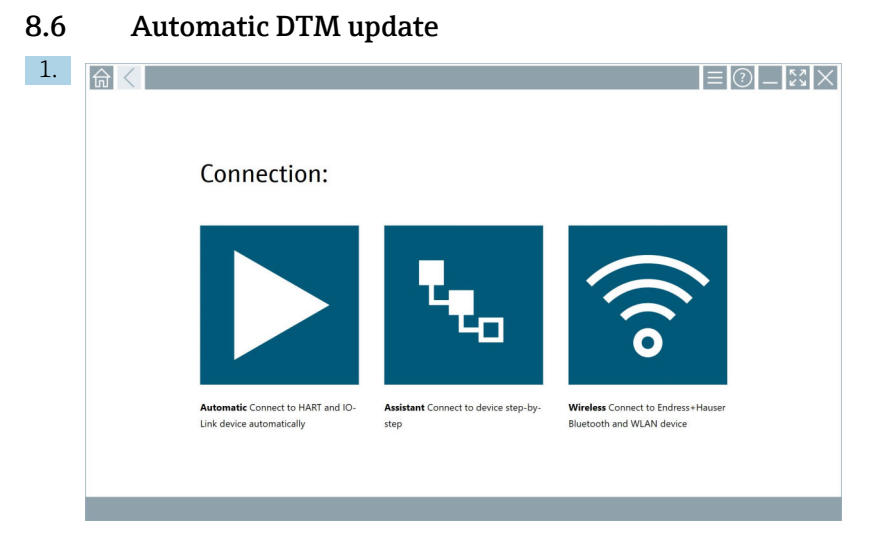

Click the  $\bigcirc$  icon in the status bar.

The "Sign in to Netilion Library" dialog box opens.

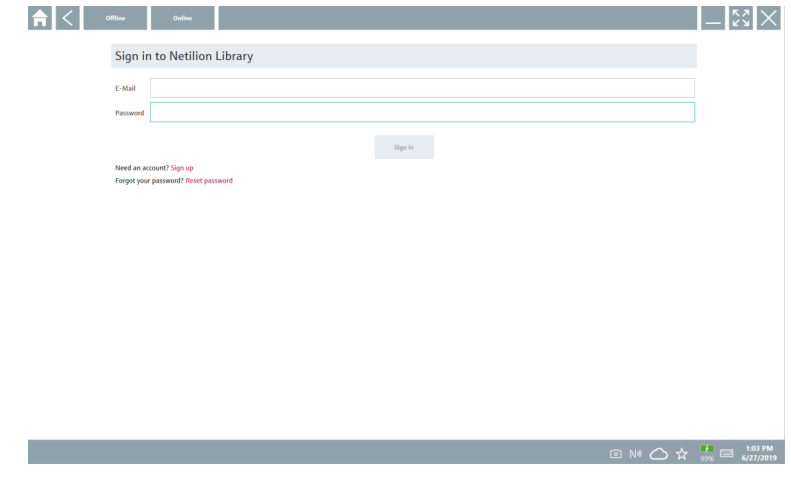

2. Click Sign in.

- 3. Choose subscription (Basic/Plus/Premium).
- 4. Sign in with the Netilion data.
	- $\rightarrow$  The tablet searches for DTMs in the background, and they are downloaded.
- 5. Confirm download.
	- $\leftarrow$  Installation starts.

# <span id="page-37-0"></span>8.7 Netilion Library

#### 8.7.1 Uploading a device report to the Netilion Library

This function is possible with HART, PROFIBUS, FOUNDATION Fieldbus and IO-Link  $\overline{\mathbf{r}}$ devices as well as via the Endress+Hauser Service interface (CDI).

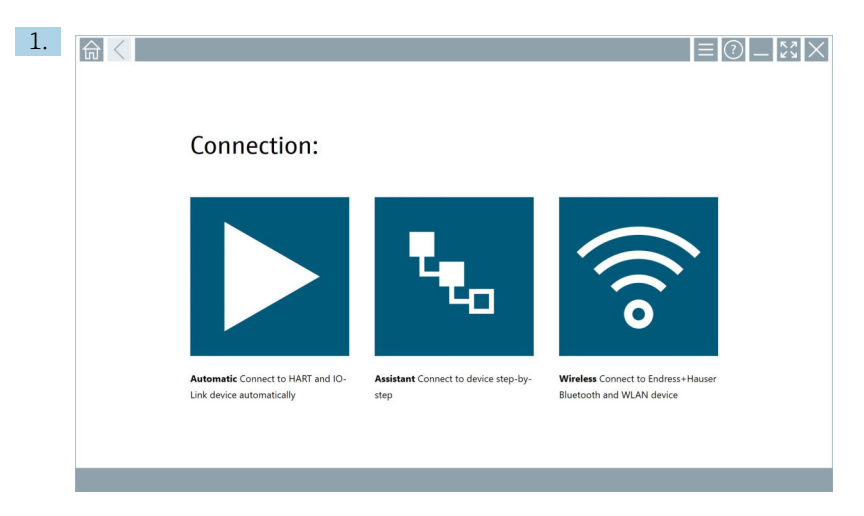

Click the  $\bigcirc$  icon in the status bar.

The "Sign in to Netilion Library" dialog box opens.

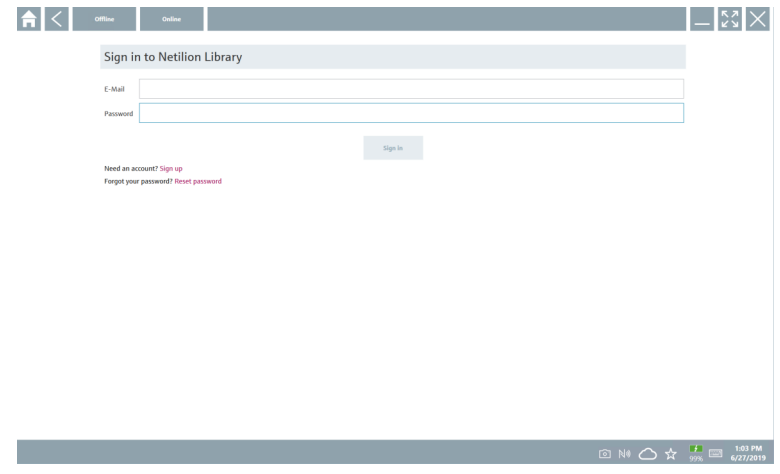

2. Click Sign in.

3. Choose subscription (Basic/Plus/Premium).

- 4. Connect device and open DTM.
	- $\rightarrow$  Device is automatically stored in the Netilion Library.
- 5. Click "Save device report"".
	- $\rightarrow$  The device report is appended to the device in the Netilion Library.

#### 8.7.2 Uploading a photo to the Netilion Library

1. Establish a connection to the device and open the DTM. Click the  $\Box$  icon.

- $\leftarrow$  The camera opens.
- 2. Create a device photo.
	- $\rightarrow$  The "New image found"" dialog box opens.
- 3. Click Yes.
	- $\rightarrow$  The photo is uploaded to the Netilion Library for the existing asset.

#### Uploading a photo from Camera Roll

- 1. Establish a connection to the device and open the DTM.
	- Click the  $\sqrt{u}$  icon.
	- $\rightarrow$  The dialog box opens.
- 2. Select the file type.
- 3. Select the photo from a directory in Field Xpert.
- 4. Click Yes.
	- $\rightarrow$  The photo is uploaded to the Netilion Library for the existing asset.

#### 8.7.3 Uploading a PDF to the Netilion Library

- 1. Establish a connection to the device and open the DTM. Click the  $\Box$  icon.
	- $\rightarrow$  The dialog box opens.
- 2. Select the file type.
- 3. Select the PDF from a directory in Field Xpert.
- 4. Click Yes.
	- $\rightarrow$  The PDF is uploaded to the Netilion Library for the existing asset.

#### 8.7.4 Uploading parameter data records to the Netilion Library

- 1. Click the  $\bigcirc$  icon in the status bar and sign in.
- 2. Connect device and open DTM.
- 3. In the Program functions menu, click Save device data.
	- $\rightarrow$  The parameter data records are uploaded to the Netilion Library for the existing asset.

#### 8.7.5 Offline use case

Scanned devices, new photos, device reports (PDF) and parameter records are  $\overline{\mathbf{f}}$ automatically saved in the offline cache. They are uploaded automatically once a new Internet connection is established.

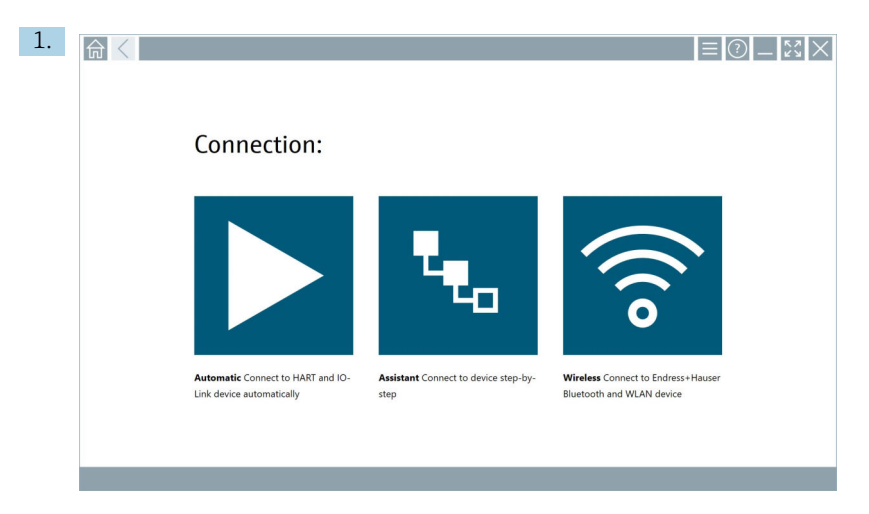

Click the  $\bigcirc$  icon in the status bar.

The "Sign in to Netilion Library"" dialog box opens.

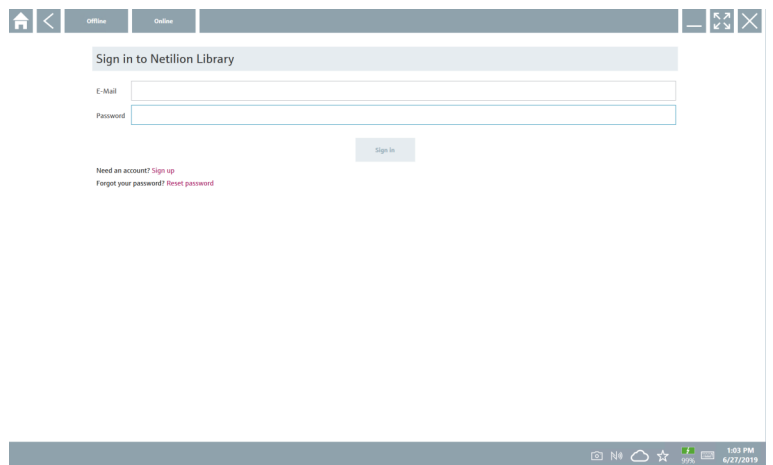

### 2. Click the Offline tab.

The "Offline data storage information"" dialog box opens.

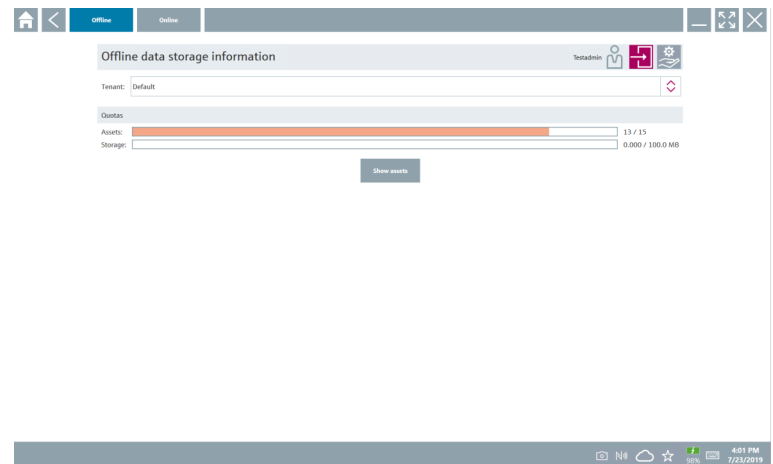

#### 3. Click Show assets.

An overview of all assets and documents appears.

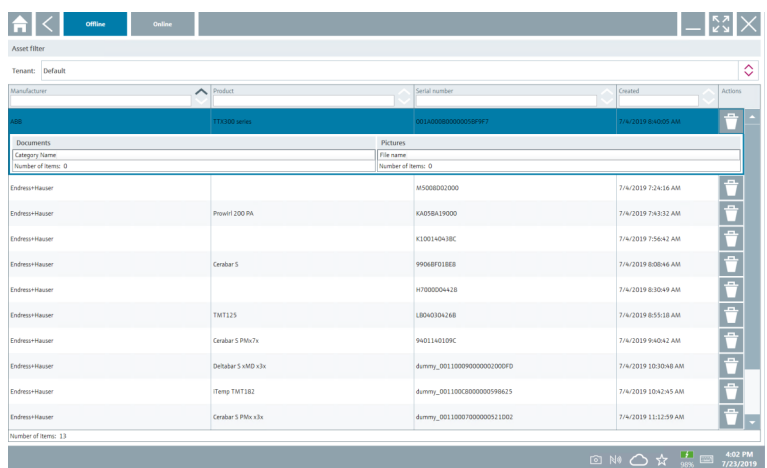

- 4. Click the  $\uparrow$  icon to remove assets and documents.
- 5. Click the Online tab and sign in.

### 6. Click Upload asset data.

- $\rightarrow$  The dialog box with all of the data to upload opens.
- 7. Click Upload.

### <span id="page-41-0"></span>8.7.6 Link to Netilion Library

- 1. Click the  $\ge$  icon in the status bar.
	- The Netilion Library dialog box opens.
- 2. Sign in to the Netilion Library.

# 8.8 Scanner App

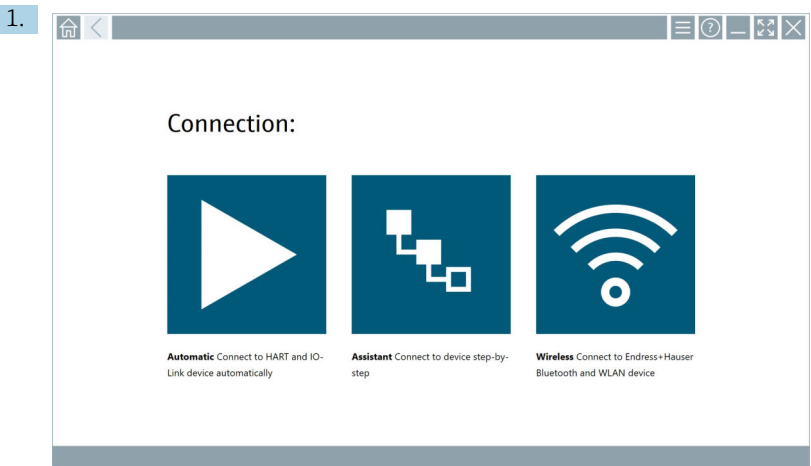

Click the  $\equiv$  icon in the status bar.

The wizard to create a device in the Netilion Library is started.

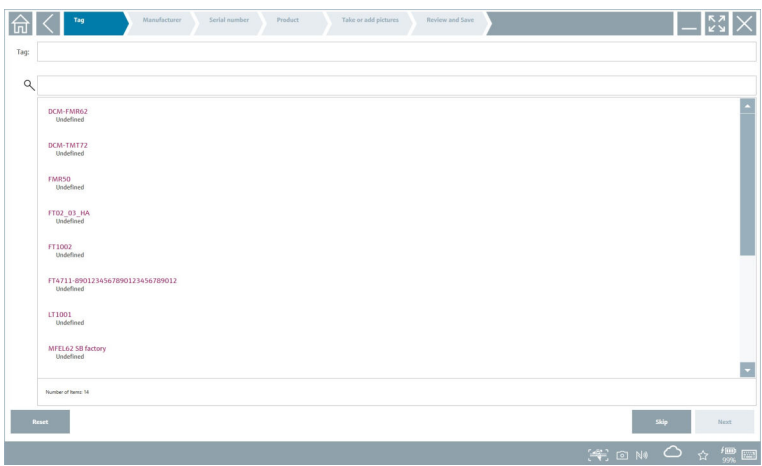

2. Follow the instructions of the wizard and enter or select the data step by step.

- <span id="page-42-0"></span>3. Click Save.
	- $\rightarrow$  The device is stored in the Netilion Library.
- 4. When the wizard has completed all the steps, it starts again automatically so that another device can be entered.

The Scanner App also works in offline mode. Data already saved in the Netilion Library  $\mathbf{F}$ are not available offline.

# 8.9 Uploading a Heartbeat Verification report to the Netilion Library

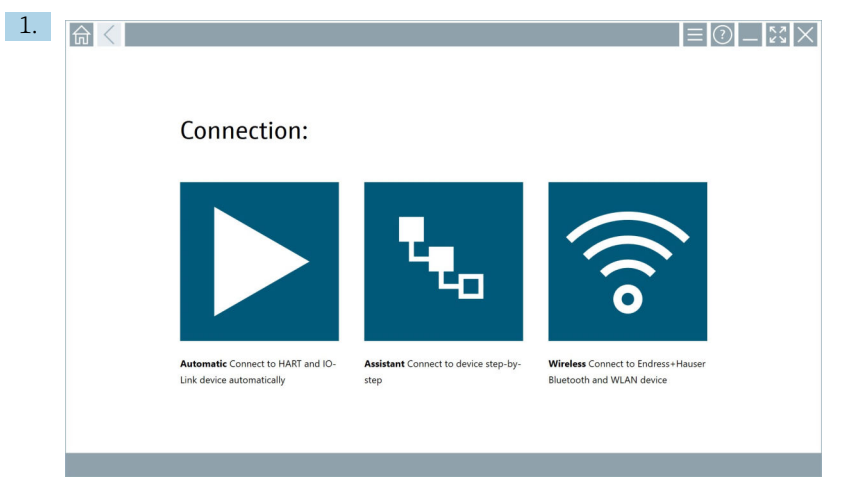

Click the  $\triangleright$  icon.

 $\rightarrow$  A connection to the desired device is established.

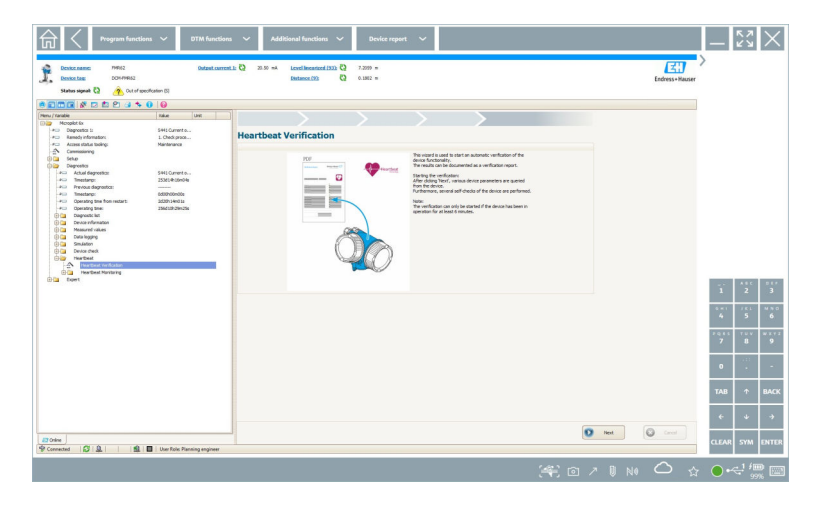

- 2. Start the Heartbeat wizard.
- 3. Follow the Heartbeat wizard and start a Heartbeat Verification.
- 4. When the Heartbeat Verification is finished, save the result as a PDF.
	- $\rightarrow$  A dialog appears where you can select the storage location for the PDF file.
- 5. Select the storage location and click Save.
	- $\rightarrow$  A dialog for saving in the Netilion Library appears.
- 6. Click Yes.
	- $\rightarrow$  A dialog appears where you can select the document type.
- 7. Select Heartbeat Verification Report and click Yes.
	- $\rightarrow$  The Heartbeat Verification Report is uploaded to the Netilion Library for the existing asset.

# <span id="page-44-0"></span>8.10 RFID

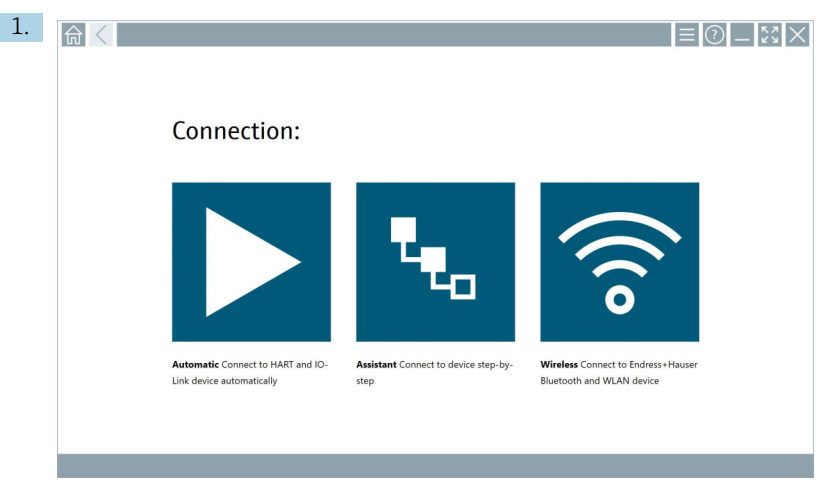

Click the  $\overline{\mathbb{N}}$  icon in the status bar.

The "RFID TAG Editor" dialog box opens.

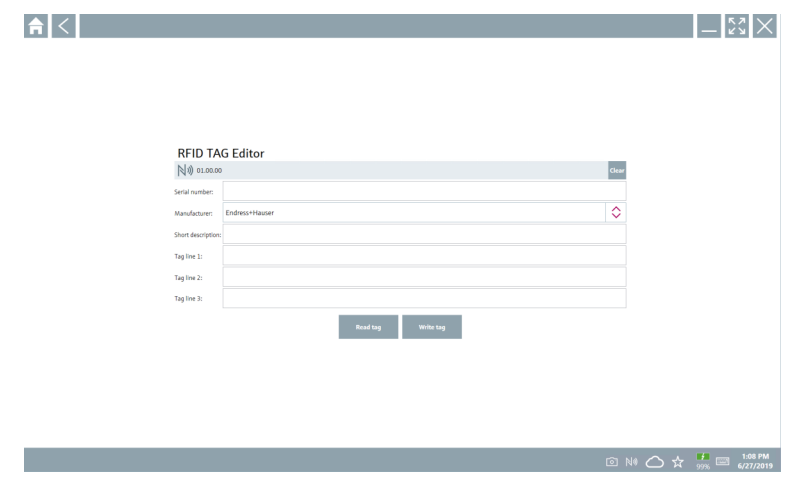

- 2. Plug in the RFID scanner.
- 3. Click Read tag.
- 4. Place the RFID tag on the scanner, and click Device Viewer.
	- The Device Viewer opens in Internet Explorer.
- 5. Change the tag or serial numbers and click Write tag.
	- $\rightarrow$  The RFID tag is changed.

# <span id="page-45-0"></span>9 Maintenance

Maintenance information is provided in the Manufacturer's Brief Operating Instructions. www.bartec.de

# 9.1 Battery

Please note the following if the battery is used:

- Charge and discharge the battery at room temperature
- The battery operating life depends on several factors:
	- Number of charge and discharge cycles
	- Ambient conditions
	- State of charge during storage
	- Demands placed on the battery
- Predominant battery usage will negatively affect the device performance
- Batteries can discharge outside the device

The deterioration in performance can increase with the battery operating life due to the stress from daily charging and discharging.

Li-ion batteries are usually replaced after 300 to 500 charge cycles (complete charge/ discharge cycles) or if the battery capacity has reached 70 to 80 %.

The actual number of cycles varies depending on the pattern of use, temperature, age and other factors.

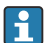

To avoid permanent degradation of the battery capacity due to self-discharging, the batteries must never be discharged to under 5 %.

# **A** WARNING

#### Dropping, crushing or any other improper handling of the battery

can cause a fire or chemical burns.

‣ Always use the battery properly.

#### **NOTICE**

#### The battery cannot be charged if temperatures are too low or too high.

This prevents potential damage to the battery.

‣ Only charge the battery at a temperature of approximately 20 °C (68 °F).

# **A** CAUTION

#### Damaged or leaking batteries

can cause personal injury.

‣ Handle the battery with utmost care.

# **A** CAUTION

If the battery overheats or there is a smell of burning during the charging process, leave the area immediately.

‣ Notify safety personnel immediately.

Please note the following when using the battery:

- Replace the battery if the operating time becomes shorter
- Do not place any objects or materials on the battery
- Keep the battery away from conductive or flammable materials
- Keep the battery out of the reach of children
- Only use original batteries
- Only charge the battery with original devices or original charging stations
- Keep the battery away from water
- Do not burn the battery
- Do not expose the battery to temperatures below 0 °C (32 °F) or above 46 °C (115 °F)
	- If the battery is exposed to extreme temperatures, 100 % battery capacity cannot be achieved. The capacity may be restored if the battery returns to a temperature range of approximately 20 °C (68 °F).
- Keep the ventilation free
- Charge the battery at a location with temperatures of approximately 20 °C (68 °F)
- Do not place the battery in a microwave
- Do not take the battery apart or touch it with a pointed object
- Do not remove the battery from the device with a sharp object

Batteries are Ex-certified in combination with the device. The use of batteries not listed on the certificate will invalidate the Ex-certification.

- Battery energy conservation
	- Windows 10 Creators Update
		- Improve battery life
		- Check battery drain
	- Switch off wireless modules that you are not using
	- Check and optimize settings of the wireless devices
	- Reduce the brightness of the display
	- Switch off all modules not being used in the service program, e.g. GPS, scanner, camera
	- Turn on the screensaver
	- Create a power plan according to Microsoft guidelines
	- Configure power options according to Microsoft guidelines
	- Configure sleep settings according to Microsoft guidelines

#### 9.1.1 Replacing the battery

# **ADANGER**

#### Incorrect replacement of the battery

can cause an explosion.

‣ Always replace the battery with an identical battery or an equivalent type of battery recommended by the manufacturer.

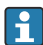

The battery capacity gradually diminishes over time, depending on how the battery is used. The battery can be replaced after 18 to 24 months.

Dispose of used batteries in accordance with the manufacturer's instructions.

## Removing the battery

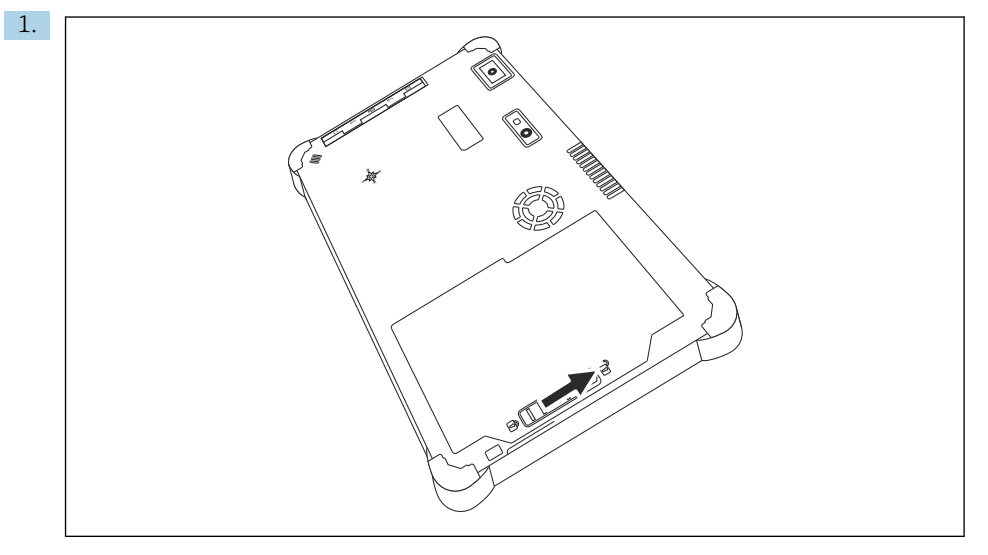

Slide the battery lock into the "Unlocked" position.

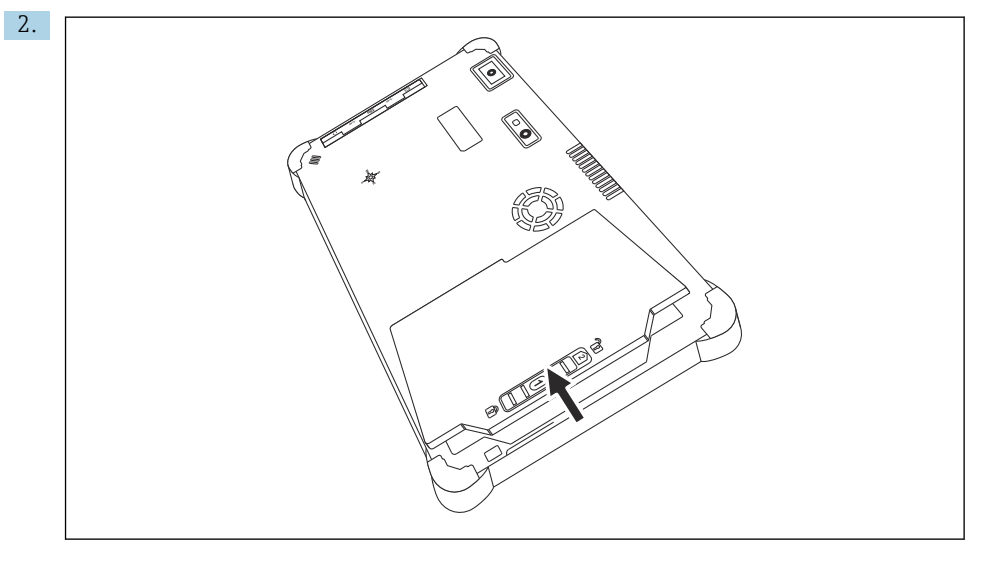

Open the battery compartment and remove the battery.

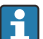

For information on inserting the battery

# <span id="page-48-0"></span>10 Repair

# 10.1 General information

# **NOTICE**

#### Never disassemble or repair the device yourself,

as this will render the warranty invalid.

► If the device is in need of repair, always contact your Endress+Hauser Sales Center: www.addresses.endress.com

# 10.2 Spare parts

Accessories currently available for the product can be selected via the Product Configurator at www.endress.com:

- 1. Select the product using the filters and search field.
- 2. Open the product page.
- 3. Select Spare parts & Accessories.

# 10.3 Return

The requirements for safe device return can vary depending on the device type and national legislation.

- 1. Refer to the web page for information: http://www.endress.com/support/return-material
	- $\rightarrow$  Select the region.
- 2. Return the device if repairs or a factory calibration are required, or if the wrong device was ordered or delivered.

# 10.4 Disposal

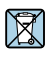

If required by the Directive 2012/19/EU on waste electrical and electronic equipment (WEEE), the product is marked with the depicted symbol in order to minimize the disposal of WEEE as unsorted municipal waste. Do not dispose of products bearing this marking as unsorted municipal waste. Instead, return them to the manufacturer for disposal under the applicable conditions.

# 10.4.1 Battery disposal

This product contains a lithium-ion battery or a nickel-metal hydride battery. These batteries must be disposed of in the correct manner. Please contact your local environmental protection authority for information on recycling and disposal schemes in your country.

# <span id="page-49-0"></span>11 Accessories

The accessories currently available for the product can be selected at www.endress.com:

- 1. Select the product using the filters and search field.
- 2. Open the product page.
- 3. Select Spare parts & Accessories.

# 12 Technical data

For detailed information, see the "Technical data": Technical Information  $\rightarrow \Box$  7 n

# 13 Appendix

# 13.1 Protecting mobile devices

These days mobile technology is an important part of modern business enterprises, since more and more of our data is stored on mobile devices. Furthermore, these devices are now just as powerful as conventional computers. As these mobile devices frequently leave the business premises, they need even more protection than desktop devices. Below you can find four quick tips to help you protect mobile devices and the information they contain.

# Switch on password protection

Use a sufficiently complex password or a PIN.

# H

# Run security updates

All manufacturers release regular security updates to protect the device. This process is quick, easy and free. Under your settings, make sure that the updates are installed automatically. If the manufacturer does not plan to release any more updates for the device, the device must be replaced with an up-to-date version.

# **Run app and operating system updates**

Update all installed applications and the operating system regularly with patches released by the software developers. These updates not only add new functions but all fix any security vulnerabilities that may have been detected. The Endress+Hauser software update function provides automatic notification of new updates. This requires Internet access. For staff it is important to know when the updates are available, how they are installed, and that this must be done as quickly as possible.

#### Do not connect to unknown WLAN hotspots  $\mathbf{f}$

The easiest precaution to take is to never connect to the Internet through unknown hotspots and to use the 3G or 4G mobile communications network instead. Via virtual private networks (VPNs), your data is encrypted before being transmitted over the Internet.

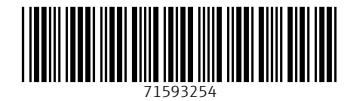

# www.addresses.endress.com

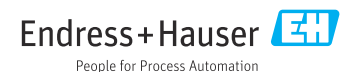